YASKAWA Electric Corporation

# MP/INVERTER/SERVO Ethernet Driver

| 1 | System Configuration         | 3  |
|---|------------------------------|----|
| 2 | External Device Selection    |    |
| 3 | Communication Settings       | 13 |
| 4 | Setup Items                  |    |
| 5 | Supported Devices            | 65 |
| 6 | Device Code and Address Code | 73 |
| 7 | Error Messages               |    |

#### Introduction

This manual describes how to connect the Display and the External Device (target PLC).

In this manual, the connection procedure will be described in the sections identified below:

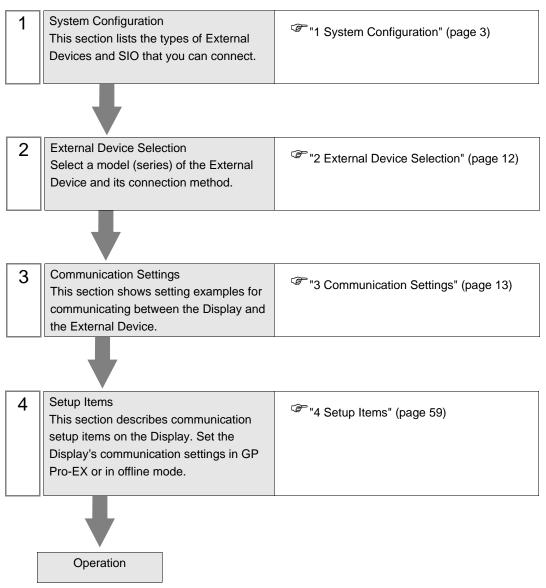

# 1 System Configuration

The system configuration in the case when the External Device of YASKAWA Electric Corporation and the Display are connected is shown.

## 1.1 MP Series

| Series | CPU                                       | Link I/F                                                                   | SIO Type       | Setting Example                        |
|--------|-------------------------------------------|----------------------------------------------------------------------------|----------------|----------------------------------------|
|        | MP2300<br>MP2200                          | Ethernet port on 218IF-01                                                  | Ethernet (UDP) | "3.1 Setting Example 1"<br>(page 13)   |
|        |                                           | Ethernet port on 218IF-02                                                  | Ethernet (UDP) | "3.4 Setting Example 4"<br>(page 22)   |
|        |                                           | Ethernet Connector on CPU unit                                             | Ethernet (UDP) | "3.2 Setting Example 2"<br>(page 16)   |
| MP2000 | MP2310<br>MP2300S                         | Ethernet port on 218IF-01                                                  | Ethernet (UDP) | "3.3 Setting Example 3"<br>(page 19)   |
|        |                                           | Ethernet port on 218IF-02                                                  | Ethernet (UDP) | "3.4 Setting Example 4"<br>(page 22)   |
|        | MP2400                                    | Ethernet Connector on CPU unit                                             | Ethernet (UDP) | "3.2 Setting Example 2"<br>(page 16)   |
|        | MPU-01 <sup>*1</sup>                      | Ethernet port on Main CPU <sup>*2</sup><br>or<br>Ethernet port on 218IF-01 | Ethernet (UDP) | "3.12 Setting Example<br>12" (page 43) |
|        | CPU-201 Ethernet Connector on<br>CPU unit |                                                                            | Ethernet (UDP) | "3.9 Setting Example 9"<br>(page 37)   |
| MP3000 | CPU-201(SUB) <sup>*3</sup>                | Ethernet Connector on Main<br>CPU (CPU201)                                 | Ethernet (UDP) | "3.15 Setting Example<br>15" (page 51) |
|        | CI 0-201(30B)                             | Ethernet Connector on CPU201(SUB)                                          | Ethernet (UDP) | "3.9 Setting Example 9"<br>(page 37)   |

\*1 The firmware version of the MPU-01 to be supported is Ver. 2.86 or later.

\*2 Please refer to the MPU-01 Manual for the supported list of Main CPUs.

\*3 The firmware version of the CPU-201 to be supported is Ver. 1.06 or later.

## Connection Configuration

• 1:1 Connection

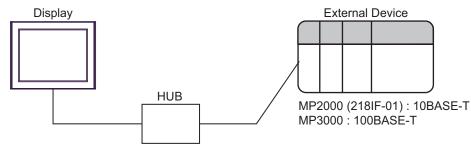

3

1:n Connection

Maximum number of External Devices: 64 \*1

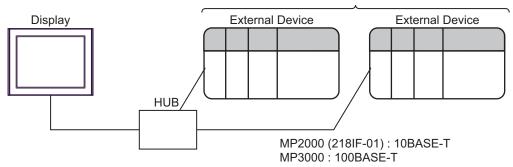

\*1 When 33 or more External Devices are connected, it is necessary to check [Increase allowable number of Devices/PLCs].

<sup>(3)</sup> "4.1 Setup Items in GP-Pro EX" (page 59)

• MPU-01

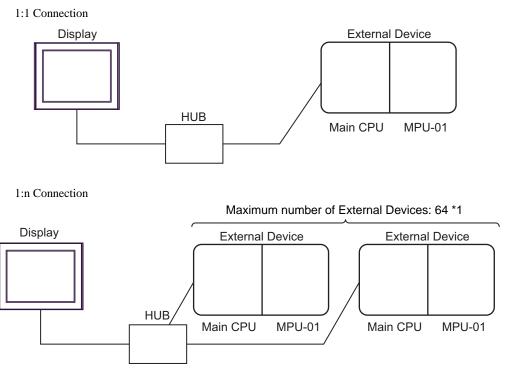

\*1 When 33 or more External Devices are connected, it is necessary to check [Increase allowable number of Devices/PLCs].

"4.1 Setup Items in GP-Pro EX" (page 59)

• When connecting to the MPU-01 via the main CPU, do not make communications from two or more devices (e.g. Display and Ladder software) at the same time. If so, the MPU-01 may make no response.

4

#### Sub CPU

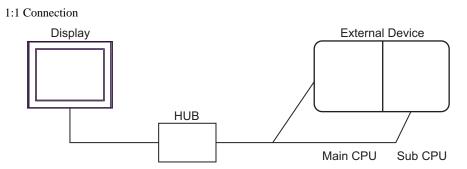

1:n Connection

Maximum number of External Devices: 64 \*1

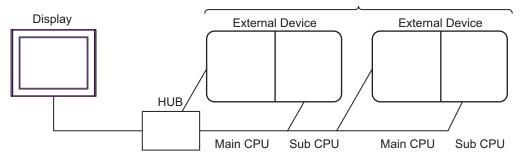

\*1 When 33 or more External Devices are connected, it is necessary to check [Increase allowable number of Devices/PLCs].

"4.1 Setup Items in GP-Pro EX" (page 59)

NOTE

•

A Sub CPU can be communicated via a Main CPU or in direct connection.

• When connecting to the Sub CPU via the main CPU, do not make communications from two or more devices (e.g. Display and Ladder software) at the same time. If so, the Sub CPU may make no response.

## 1.2 Inverter Series

| Series CPU <sup>*1</sup> |                   | Link I/F                                     | Link I/F Communication                |                                        |
|--------------------------|-------------------|----------------------------------------------|---------------------------------------|----------------------------------------|
| V1000                    | CIMR-VAD<br>ADDDD | V1000 Option<br>MECHATROLINK-II<br>(SI-T3/V) | Ethernet (UDP) and<br>MECHATROLINK-II | "3.10 Setting Example 10"<br>(page 39) |
| A1000                    | CIMR-ADD<br>ADDDD | A1000<br>MECHATROLINK-II<br>(SI-T3)          | Ethernet (UDP) and<br>MECHATROLINK-II | "3.11 Setting Example 11"<br>(page 41) |

\*1 The  $\Box$  symbol in the inverter model name represents the maximum applicable motor capacity and other specifications.

## Connection Configuration

• 1:1 Connection

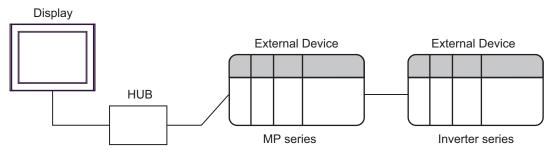

Between Display and MP series: Ethernet connection Between MP series and Inverter series: MECHATROLINK connection

1:n Connection

Maximum number of External Devices: 64 \*1

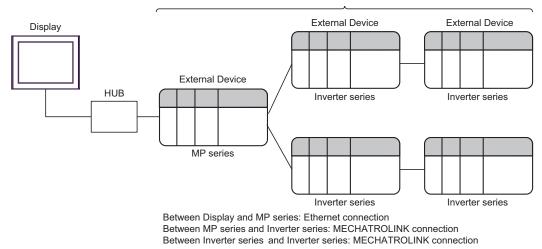

\*1 When 33 or more External Devices are connected, it is necessary to check [Increase allowable number of Devices/PLCs].

<sup>(3)</sup> "4.1 Setup Items in GP-Pro EX" (page 59)

## 1.3 $\Sigma$ -V Series

| Series                                               | CPU                                               | Link I/F SIO Type                                        |                                       | Setting Example                        |
|------------------------------------------------------|---------------------------------------------------|----------------------------------------------------------|---------------------------------------|----------------------------------------|
| Σ-V Series<br>Rotary Motors<br>(M-II)                | SGDV-                                             | MECHATROLINK<br>Communications Connectors<br>(CN6A/CN6B) | Ethernet (UDP) and MECHATROLINK-II    | "3.5 Setting Example 5"<br>(page 25)   |
| Σ-V Series<br>Linear Motors<br>(M-II)                | SGDV-<br>00015<br>000000                          | MECHATROLINK<br>Communications Connectors<br>(CN6A/CN6B) | Ethernet (UDP) and<br>MECHATROLINK-II | "3.6 Setting Example 6"<br>(page 28)   |
| MECHATROLINK<br>Communications Connec<br>(CN6A/CN6B) |                                                   | Communications Connectors                                | Ethernet (UDP) and MECHATROLINK-III   | "3.7 Setting Example 7"<br>(page 31)   |
| Σ-V Series<br>Rotary Motors<br>(M-III)               | SGDV-<br>ors 000021                               | MECHATROLINK<br>Communications Connectors<br>on MPU-01   | Ethernet (UDP) and MECHATROLINK-III   | "3.13 Setting Example<br>13" (page 45) |
|                                                      |                                                   | MECHATROLINK<br>Communications Connectors<br>on Sub CPU  | Ethernet (UDP) and MECHATROLINK-III   | "3.16 Setting Example<br>16" (page 53) |
|                                                      | Series SGDV- M<br>ar Motors DDDD25 (<br>) DDDDD C | MECHATROLINK<br>Communications Connectors<br>(CN6A/CN6B) | Ethernet (UDP) and MECHATROLINK-III   | "3.8 Setting Example 8"<br>(page 34)   |
| Σ-V Series<br>Linear Motors<br>(M-III)               |                                                   | MECHATROLINK<br>Communications Connectors<br>on MPU-01   | Ethernet (UDP) and MECHATROLINK-III   | "3.14 Setting Example<br>14" (page 48) |
|                                                      |                                                   | MECHATROLINK<br>Communications Connectors<br>on Sub CPU  | Ethernet (UDP) and MECHATROLINK-III   | "3.17 Setting Example<br>17" (page 56) |

## Connection Configuration

• 1:1 Connection

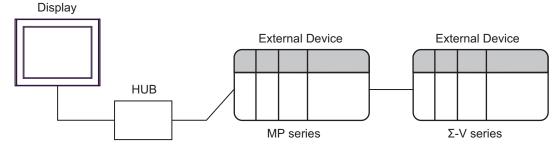

Between Display and MP series: Ethernet connection Between MP series and  $\Sigma$ -V series: MECHATROLINK connection

1:n Connection

Maximum number of External Devices: 64 \*1

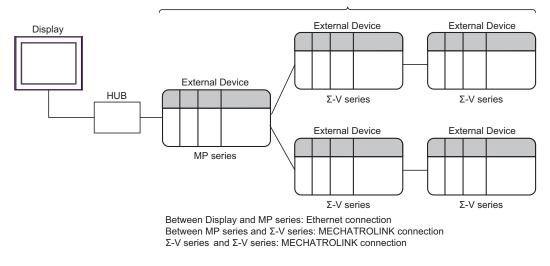

\*1 When 33 or more External Devices are connected, it is necessary to check [Increase allowable number of Devices/PLCs].

#### Connection via MPU-01

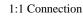

Display External Device External Device HUB Main CPU MPU-01 Σ-V series

Between Display and Main CPU: Ethernet connection Between MPU-01 and  $\Sigma$ -V series: MECHATROLINK connection

1:n Connection

Maximum number of External Devices: 64 \*1

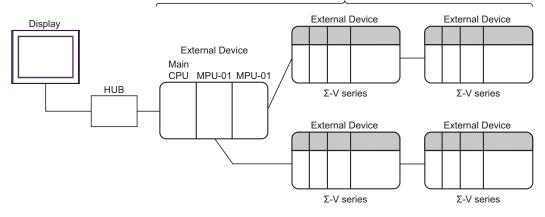

Between Display and Main CPU: Ethernet connection Between MPU-01 and  $\Sigma$ -V series: MECHATROLINK connection  $\Sigma$ -V series and  $\Sigma$ -V series: MECHATROLINK connection

\*1 When 33 or more External Devices are connected, it is necessary to check [Increase allowable number of Devices/PLCs].

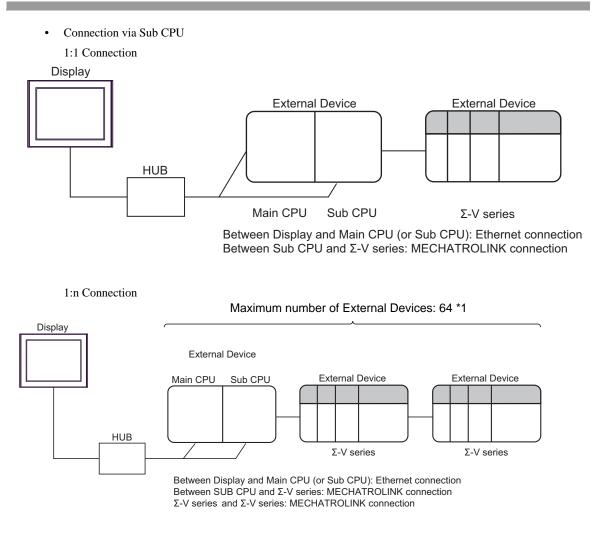

\*1 When 33 or more External Devices are connected, it is necessary to check [Increase allowable number of Devices/PLCs].

Connection via Sub CPU and MPU-01

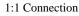

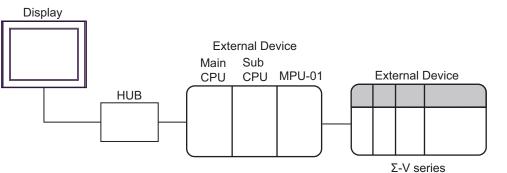

Between Display and Main CPU: Ethernet connection Between MPU-01 and  $\Sigma$ -V series: MECHATROLINK connection

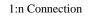

Maximum number of External Devices: 64 \*1

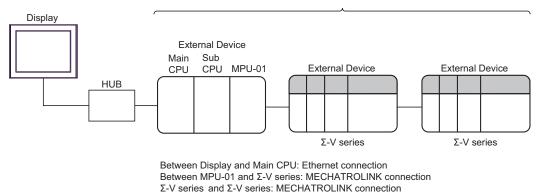

\*1 When 33 or more External Devices are connected, it is necessary to check [Increase allowable number of Devices/PLCs].

# 2 External Device Selection

Select the External Device to be connected to the Display.

| 💰 Welcome to GP-Pro EX |                             | ×                                                              |  |  |
|------------------------|-----------------------------|----------------------------------------------------------------|--|--|
| GP-Pro 🛃               | Device/PLC<br>Number of Dev | ices/PLCs                                                      |  |  |
|                        | Device/PLC 1                |                                                                |  |  |
|                        | Manufacturer                | YASKAWA Electric Corporation                                   |  |  |
|                        | Series                      | MP/INVERTER/SERVO Ethernet                                     |  |  |
|                        | Port                        | Ethernet (UDP)                                                 |  |  |
|                        |                             | Refer to the manual of this Device/PLC                         |  |  |
|                        |                             | Recent Device/PLC                                              |  |  |
|                        | 1                           |                                                                |  |  |
|                        | Use System                  | Area Device Information                                        |  |  |
|                        | Back (E                     | Communication Settings     New Logic     New Screen     Cancel |  |  |

| Setup Items                | Setup Description                                                                                                    |  |  |  |
|----------------------------|----------------------------------------------------------------------------------------------------|--|--|--|
| Number of Devices/<br>PLCs | Use an integer from 1 to 4 to enter the number of Devices/PLCs to connect to the display.                                                                                                    |  |  |  |
| Manufacturer               | Select the manufacturer of the External Device to be connected. Select "YASKAWA Electric Corporation".                                                                                                    |  |  |  |
| Series                     | Select a model (series) of the External Device to be connected and connection method.<br>Select "MP/INVERTER/SERVO Ethernet".<br>Check the External Device which can be connected in "MP/INVERTER/SERVO Ethernet"<br>in system configuration.                                                                                                    |  |  |  |
| Port                       | Select the Display port to be connected to the External Device.                                                                                                    |  |  |  |
| Use System Area            | <ul> <li>Check this option to synchronize the system data area of the Display and the device (memory) of the External Device. When synchronized, you can use the External Device ladder program to switch the display or display the window on the Display.</li> <li>Cf. GP-Pro EX Reference Manual "LS Area (Direct Access Method Area)" This feature can also be set in GP-Pro EX or in the Display's offline mode.</li> <li>Cf. GP-Pro EX Reference Manual "System Settings [Display Unit] - [System Area] Settings Guide"</li> <li>Cf. Maintenance/Troubleshooting Guide "Main Unit - System Area Settings"</li> </ul> |  |  |  |

## 3 Communication Settings

Examples of communication settings of the Display and the External Device, recommended by Pro-face, are shown.

#### 3.1 Setting Example 1

## Settings of GP-Pro EX

#### Communication Settings

To display the setup screen, from the [Project] menu, point to [System Settings] and select [Device/PLC].

| Device/PLC 1                        |                                                            |                     |
|-------------------------------------|------------------------------------------------------------|---------------------|
| Summary                             |                                                            | Change Device/PLC   |
| Manufacturer YASKA                  | WA Electric Corporation Series MP/INVERTER/SERVO Ethernet  | Port Ethernet (UDP) |
| Text Data Mode                      | 1 Change                                                   |                     |
| Communication Settings              |                                                            |                     |
| Port No.                            | 1024 📑 🔽 Auto                                              |                     |
| Timeout                             | 3 * (sec)                                                  |                     |
| Retry                               | 2 *                                                        |                     |
| Wait To Send                        | 0 📩 (ms) Default                                           |                     |
| Device-Specific Settings            |                                                            |                     |
| Allowable Number<br>of Devices/PLCs | 32 Add Device Increase Allowable<br>Number of Devices/PLCs | Add Indirect        |
| No. Device Name                     | Settings                                                   | Device              |
| 👗 1 PLC1                            | Series=MP2000 Series,Connect to MPU-01=0FF,IP Ac           | <b>-</b>            |

#### Device Setting

To display the [Individual Device Settings] dialog box, from [Device-Specific Settings] in the [Device/PLC] window, select the External Device and click [Settings] I. To connect multiple External Devices, from [Device-Specific Settings] in the [Device/PLC] window, click [Add Device] to add another External Device.

| 🎒 Individual 🛛                        | Device Settings                           |
|---------------------------------------|-------------------------------------------|
| PLC1                                  |                                           |
| Product                               | MP2000 Series                             |
|                                       | Connect to MPU-01                         |
| If you change th<br>address settings. | e product or series, please reconfirm all |
| IP Address                            | 192. 168. 0. 1                            |
|                                       |                                           |
|                                       |                                           |
|                                       |                                           |
|                                       |                                           |
|                                       |                                           |
|                                       |                                           |
|                                       | Default                                   |
|                                       | OK ( <u>D</u> ) Cancel                    |

- Check with a network administrator about IP address. Do not set the duplicate IP address.
- Set IP address on the External Device address in the [Individual Device Settings] dialog box.
- You need to set IP address on the Display in the offline mode of the Display.

Use the ladder software (MPE720) to set up communication settings for the communication module 218IF-01. For details on communication settings, please refer to the manual of the External Device. The setup procedure differs depending on the version of your ladder software.

#### ◆ Ladder Software Setting (for MPE720 Ver.5)

- 1 Start the ladder software, and in the root folder make the order and PLC folders.
- 2 Right-click the generated External Device, and from the shortcut menu select Logon.

• In the shortcut menu, please confirm there is no check mark beside the [Online] command before logging on.

- For methods on logging on, refer to the User's Manual of the External Device.
- **3** From the PLC folder, double-click the [Definition folder]'s [Module Configuration] to display the [Engineering Manager].
- **4** In the [Engineering Manager]'s [Controller], use the pull-down menu to select the rack classification and communication module.

Set the number associated with the slot number used by the communication module.

When you select the communication module, its setting information is displayed in the [Engineering Manager]'s [Module details].

**5** In the [Module details], double-click the No. field's numeric portion.

Double-click the number associated with the slot number connected to the Ethernet unit.

| Setup                  | Setup Description       |                |  |
|------------------------|-------------------------|----------------|--|
| Transmission parameter | This Station IP address | PLC IP address |  |

[IMPORTANT ]

Please make the connection parameter blank.
 Communication is not possible when a connection parameter is set.

6 Double-click "No.1" and set up serial communication.

Serial communication is used to transfer communication settings to the PLC.

- 7 Save the settings and exit [Engineering Manager].
- $\mathbf{8}$  After turning ON the communication module's "INIT" DIP Switch, turn ON the power supply.
- **9** Transfer the settings to the communication module.
- 10 While online, logon to the External Device. Write the transferred data to FLASH memory.
- 11 Turn OFF the External Device's power supply, turn OFF the "INIT" DIP Switch, and turn the External Device's power back ON.

- Ladder Software Setting (for MPE720 Ver.6)
- 1 Start the ladder software.
- **2** Make a project file.
- **3** From the tree view, double-click [Module Configuration].

[Engineering Manager] starts.

4 In the [Engineering Manager]'s [Controller], use the pull-down menu to select the rack classification and communication module.

Set the number associated with the slot number used by the communication module.

When you select the communication module, its setting information is displayed in the [Engineering Manager]'s [Module details].

**5** In the [Module details], double-click the No. field's numeric portion.

Double-click the number associated with the slot number connected to the Ethernet unit.

| Setup                  | Setup Description       |                |
|------------------------|-------------------------|----------------|
| Transmission parameter | This Station IP address | PLC IP address |

IMPORTANT

 Please make the connection parameter blank. Communication is not possible when a connection parameter is set.

6 Double-click "No.1" and set up serial communication.

Serial communication is used to transfer communication settings to the PLC.

- 7 Save the settings and exit [Engineering Manager].
- $\mathbf{8}$  After turning ON the communication module's "INIT" DIP Switch, turn ON the power supply.
- **9** Write the settings to the communication module.

IMPORTANT
 To write the settings, select the [Save to flash after transferring to the controller] check box.
 If the data is transferred without selecting the check box, the transferred data is deleted when restarting the External Device.

10 Turn OFF the External Device's power supply, turn OFF the "INIT" DIP Switch, and turn the External Device's power back ON.

#### Notes

## 3.2 Setting Example 2

Settings of GP-Pro EX

Communication Settings

To display the setup screen, from the [Project] menu, point to [System Settings] and select [Device/PLC].

| Device/PLC 1                                                                                |            |
|---------------------------------------------------------------------------------------------|------------|
| Summary Change                                                                              | Device/PLC |
| Manufacturer VASKAWA Electric Corporation Series MP/INVERTER/SERVD Ethernet Port Ethern     | et (UDP)   |
| Text Data Mode 1 Change                                                                     |            |
| Communication Settings                                                                      |            |
| Port No. 1024 🚔 🗹 Auto                                                                      |            |
| Timeout 3 芸 (sec)                                                                           |            |
| Retry 2                                                                                     |            |
| Wait To Send 0 🕂 (ms) Default                                                               |            |
| Device-Specific Settings                                                                    |            |
| Allowable Number Ald Device Increase Allowable<br>of Devices/PLCs 32 Number of Devices/PLCs |            |
| No. Device Name Settings Device                                                             |            |
| 1 PLC1 Series=MP2000 Series,Connect to MPU-01=OFF,IP Ac                                     |            |

#### Device Setting

To display the [Individual Device Settings] dialog box, from [Device-Specific Settings] in the [Device/PLC] window, select the External Device and click [Settings] III. To connect multiple External Devices, from [Device-Specific Settings] in the [Device/PLC] window, click [Add Device] to add another External Device.

| 🎒 Individual De                          | vice Se   | ettings   | ;              |          | ×       |
|------------------------------------------|-----------|-----------|----------------|----------|---------|
| PLC1                                     |           |           |                |          |         |
| Product                                  | MP200     | ) Series  | ;              | •        |         |
|                                          | 🗌 Conr    | nect to l | MPU-01         |          |         |
| If you change the p<br>address settings. | product o | r series  | , please       | reconfir | m all   |
| IP Address                               | 192.      | 168.      | 0.             | 1        |         |
|                                          |           |           |                |          |         |
|                                          |           |           |                |          |         |
|                                          |           |           |                |          |         |
|                                          |           |           |                |          |         |
|                                          |           |           |                |          |         |
|                                          |           |           |                |          |         |
|                                          |           |           |                |          | Default |
|                                          |           |           | OK ( <u>O)</u> |          | Cancel  |

- Check with a network administrator about IP address. Do not set the duplicate IP address.
- Set IP address on the External Device address in the [Individual Device Settings] dialog box.
- You need to set IP address on the Display in the offline mode of the Display.

Use the ladder software (MPE720) to set up communication settings for the communication module CPU unit. For details on communication settings, please refer to the manual of the External Device. The setup procedure differs depending on the version of your ladder software.

#### ◆ Ladder Software Setting (for MPE720 Ver.5)

- 1 Start the ladder software, and in the root folder make the order and PLC folders.
- 2 Right-click the generated External Device, and from the shortcut menu select Logon.

• In the shortcut menu, please confirm there is no check mark beside the [Online] command before logging on.

- For methods on logging on, refer to the User's Manual of the External Device.
- **3** From the PLC folder, double-click the [Definition folder]'s [Module Configuration] to display the [Engineering Manager].
- **4** In the [Engineering Manager]'s [Controller], use the pull-down menu to select the rack classification and communication module.

Set the number associated with the slot number used by the communication module.

When you select the communication module, its setting information is displayed in the [Engineering Manager]'s [Module details].

**5** In the [Module details], double-click the No. field's numeric portion.

Double-click the number associated with the slot number connected to the Ethernet unit.

| Setup                  | Setup Description       |                |
|------------------------|-------------------------|----------------|
| Transmission parameter | This Station IP address | PLC IP address |

IMPORTANT

Please make the connection parameter blank.
 Communication is not possible when a connection parameter is set.

- 6 Save the settings and exit [Engineering Manager].
- 7 After turning ON the communication module's "INIT" DIP Switch, turn ON the power supply.
- $\mathbf{8}$  Transfer the settings to the communication module.
- 9 While online, logon to the External Device. Write the transferred data to FLASH memory.
- 10 Turn OFF the External Device's power supply, turn OFF the "INIT" DIP Switch, and turn the External Device's power back ON.

- Ladder Software Setting (for MPE720 Ver.6)
- 1 Start the ladder software.
- **2** Make a project file.
- **3** From the tree view, double-click [Module Configuration].

[Engineering Manager] starts.

4 In the [Engineering Manager]'s [Controller], use the pull-down menu to select the rack classification and communication module.

Set the number associated with the slot number used by the communication module.

When you select the communication module, its setting information is displayed in the [Engineering Manager]'s [Module details].

**5** In the [Module details], double-click the No. field's numeric portion.

Double-click the number associated with the slot number connected to the Ethernet unit.

| Setup Items            |                         | Setup Description |
|------------------------|-------------------------|-------------------|
| Transmission parameter | This Station IP address | PLC IP address    |

IMPORTANT • Please make the connection parameter blank. Communication is not possible when a connection parameter is set.

- 6 Save the settings and exit [Engineering Manager].
- 7 After turning ON the communication module's "INIT" DIP Switch, turn ON the power supply.
- **8** Write the settings to the communication module.

**IMPORTANT** • To write the settings, select the [Save to flash after transferring to the controller] check box.

If the data is transferred without selecting the check box, the transferred data is deleted when restarting the External Device.

**9** Turn OFF the External Device's power supply, turn OFF the "INIT" DIP Switch, and turn the External Device's power back ON.

#### Notes

## 3.3 Setting Example 3

Settings of GP-Pro EX

Communication Settings

To display the setup screen, from the [Project] menu, point to [System Settings] and select [Device/PLC].

| Device/PLC 1                                      |                                                     |                        |
|---------------------------------------------------|-----------------------------------------------------|------------------------|
| Summary                                           |                                                     | Change Device/PLC      |
| Manufacturer YASKAWA Electric Corpo               | ration Series MP/INVERTER/SERVO Ethernel            | t Port Ethernet (UDP)  |
| Text Data Mode 1 <u>Change</u>                    |                                                     |                        |
| Communication Settings                            |                                                     |                        |
| Port No. 1024 🚔                                   | 🔽 Auto                                              |                        |
| Timeout 3 📑 (                                     | (sec)                                               |                        |
| Retry 2                                           |                                                     |                        |
| Wait To Send 🛛 📑 (                                | (ms) Default                                        |                        |
| Device-Specific Settings                          |                                                     |                        |
| Allowable Number <u>Add</u><br>of Devices/PLCs 32 | Device Increase Allowable<br>Number of Devices/PLCs |                        |
| No. Device Name Settings                          | •                                                   | Add Indirect<br>Device |
| 👗 1 PLC1 🌆 Series=                                | MP2000 Series,Connect to MPU-01=0FF,IP Ac           | <b>F</b>               |

#### Device Setting

To display the [Individual Device Settings] dialog box, from [Device-Specific Settings] in the [Device/PLC] window, select the External Device and click [Settings] III. To connect multiple External Devices, from [Device-Specific Settings] in the [Device/PLC] window, click [Add Device] to add another External Device.

| 🎒 Individual De                          | evice Settings                          | × |
|------------------------------------------|-----------------------------------------|---|
| PLC1                                     |                                         |   |
| Product                                  | MP2000 Series                           |   |
|                                          | Connect to MPU-01                       |   |
| If you change the p<br>address settings. | product or series, please reconfirm all |   |
| IP Address                               | 192. 168. 0. 1                          |   |
|                                          |                                         |   |
|                                          |                                         |   |
|                                          |                                         |   |
|                                          |                                         |   |
|                                          |                                         |   |
|                                          |                                         |   |
|                                          | Default                                 | 1 |
|                                          | OK ( <u>0</u> ) Cancel                  |   |

- Check with a network administrator about IP address. Do not set the duplicate IP address.
- Set IP address on the External Device address in the [Individual Device Settings] dialog box.
- You need to set IP address on the Display in the offline mode of the Display.

Use the ladder software (MPE720) to set up communication settings for the communication module 218IF-01. For details on communication settings, please refer to the manual of the External Device. The setup procedure differs depending on the version of your ladder software.

#### ◆ Ladder Software Setting (for MPE720 Ver.5)

- 1 Start the ladder software, and in the root folder make the order and PLC folders.
- 2 Right-click the generated External Device, and from the shortcut menu select Logon.

• In the shortcut menu, please confirm there is no check mark beside the [Online] command before logging on.

- For methods on logging on, refer to the User's Manual of the External Device.
- **3** From the PLC folder, double-click the [Definition folder]'s [Module Configuration] to display the [Engineering Manager].
- **4** In the [Engineering Manager]'s [Controller], use the pull-down menu to select the rack classification and communication module.

Set the number associated with the slot number used by the communication module.

When you select the communication module, its setting information is displayed in the [Engineering Manager]'s [Module details].

**5** In the [Module details], double-click the No. field's numeric portion.

Double-click the number associated with the slot number connected to the Ethernet unit.

| Setup                  | Setup Description       |                |
|------------------------|-------------------------|----------------|
| Transmission parameter | This Station IP address | PLC IP address |

IMPORTANT

Please make the connection parameter blank.
 Communication is not possible when a connection parameter is set.

- 6 Save the settings and exit [Engineering Manager].
- 7 After turning ON the communication module's "INIT" DIP Switch, turn ON the power supply.
- $\mathbf{8}$  Transfer the settings to the communication module.
- 9 While online, logon to the External Device. Write the transferred data to FLASH memory.
- 10 Turn OFF the External Device's power supply, turn OFF the "INIT" DIP Switch, and turn the External Device's power back ON.

- Ladder Software Setting (for MPE720 Ver.6)
- 1 Start the ladder software.
- **2** Make a project file.
- **3** From the tree view, double-click [Module Configuration].

[Engineering Manager] starts.

4 In the [Engineering Manager]'s [Controller], use the pull-down menu to select the rack classification and communication module.

Set the number associated with the slot number used by the communication module.

When you select the communication module, its setting information is displayed in the [Engineering Manager]'s [Module details].

**5** In the [Module details], double-click the No. field's numeric portion.

Double-click the number associated with the slot number connected to the Ethernet unit.

| Setup Items            |                         | Setup Description |
|------------------------|-------------------------|-------------------|
| Transmission parameter | This Station IP address | PLC IP address    |

IMPORTANT • Please make the connection parameter blank. Communication is not possible when a connection parameter is set.

- 6 Save the settings and exit [Engineering Manager].
- 7 After turning ON the communication module's "INIT" DIP Switch, turn ON the power supply.
- 8 Write the settings to the communication module.

**IMPORTANT** • To write the settings, select the [Save to flash after transferring to the controller] check box.

If the data is transferred without selecting the check box, the transferred data is deleted when restarting the External Device.

**9** Turn OFF the External Device's power supply, turn OFF the "INIT" DIP Switch, and turn the External Device's power back ON.

#### Notes

## 3.4 Setting Example 4

## Settings of GP-Pro EX

Communication Settings

To display the setup screen, from the [Project] menu, point to [System Settings] and select [Device/PLC].

| 1 | Device/PLC 1                        |                          |                                     |                  |                        |
|---|-------------------------------------|--------------------------|-------------------------------------|------------------|------------------------|
| l | Summary                             |                          |                                     |                  | Change Device/PLC      |
| l | Manufacturer YASKA                  | AWA Electric Corporation | Series MP/INVERTE                   | R/SERVO Ethernet | Port Ethernet (UDP)    |
| l | Text Data Mode                      | 1 Change                 |                                     |                  |                        |
|   | Communication Settings              |                          |                                     |                  |                        |
| l | Port No.                            | 1024 📑 💌 Auto            |                                     |                  |                        |
| l | Timeout                             | 3 🕂 (sec)                |                                     |                  |                        |
| l | Retry                               | 2 +                      |                                     |                  |                        |
|   | Wait To Send                        | 0 🛨 (ms)                 | Default                             |                  |                        |
| l | Device-Specific Settings            |                          |                                     |                  |                        |
|   | Allowable Number<br>of Devices/PLCs | Add Device<br>32         | Increase Allowat<br>Number of Devic |                  |                        |
|   | No. Device Name                     | Settings                 |                                     |                  | Add Indirect<br>Device |
|   | 👗 1 PLC1                            | Series=MP2000            | Series,Connect to MPU-01            | =OFF,IP Ac       | <b>-</b>               |
|   |                                     |                          |                                     |                  |                        |

#### Device Setting

To display the [Individual Device Settings] dialog box, from [Device-Specific Settings] in the [Device/PLC] window, select the External Device and click [Settings] I. To connect multiple External Devices, from [Device-Specific Settings] in the [Device/PLC] window, click [Add Device] to add another External Device.

| 🍰 Individual De                          | vice Se   | ettings   | :              |         | ×       |
|------------------------------------------|-----------|-----------|----------------|---------|---------|
| PLC1                                     |           |           |                |         |         |
| Product                                  | MP200     | ) Series  | :              | -       |         |
|                                          | Conr      | nect to I | MPU-01         |         |         |
| If you change the p<br>address settings. | product o | r series  | , please       | reconfi | rm all  |
| IP Address                               | 192.      | 168.      | 0.             | 1       |         |
|                                          |           |           |                |         |         |
|                                          |           |           |                |         |         |
|                                          |           |           |                |         |         |
|                                          |           |           |                |         |         |
|                                          |           |           |                |         |         |
|                                          |           |           |                |         |         |
|                                          |           |           |                |         | Default |
|                                          |           |           | OK ( <u>O)</u> |         | Cancel  |

- Check with a network administrator about IP address. Do not set the duplicate IP address.
- Set IP address on the External Device address in the [Individual Device Settings] dialog box.
- You need to set IP address on the Display in the offline mode of the Display.

Use the ladder software (MPE720) to set up communication settings for the communication module 218IF-01. For details on communication settings, please refer to the manual of the External Device. The setup procedure differs depending on the version of your ladder software.

#### ◆ Ladder Software Setting (for MPE720 Ver.5)

- 1 Start the ladder software, and in the root folder make the order and PLC folders.
- 2 Right-click the generated External Device, and from the shortcut menu select Logon.

• In the shortcut menu, please confirm there is no check mark beside the [Online] command before logging on.

- For methods on logging on, refer to the User's Manual of the External Device.
- **3** From the PLC folder, double-click the [Definition folder]'s [Module Configuration] to display the [Engineering Manager].
- **4** In the [Engineering Manager]'s [Controller], use the pull-down menu to select the rack classification and communication module.

Set the number associated with the slot number used by the communication module.

When you select the communication module, its setting information is displayed in the [Engineering Manager]'s [Module details].

**5** In the [Module details], double-click the No. field's numeric portion.

Double-click the number associated with the slot number connected to the Ethernet unit.

| Setup                  | Setup Description       |                |
|------------------------|-------------------------|----------------|
| Transmission parameter | This Station IP address | PLC IP address |

IMPORTANT

Please make the connection parameter blank.
 Communication is not possible when a connection parameter is set.

- 6 Save the settings and exit [Engineering Manager].
- 7 After turning ON the communication module's "INIT" DIP Switch, turn ON the power supply.
- $\mathbf{8}$  Transfer the settings to the communication module.
- 9 While online, logon to the External Device. Write the transferred data to FLASH memory.
- 10 Turn OFF the External Device's power supply, turn OFF the "INIT" DIP Switch, and turn the External Device's power back ON.

- Ladder Software Setting (for MPE720 Ver.6)
- 1 Start the ladder software.
- **2** Make a project file.
- **3** From the tree view, double-click [Module Configuration].

[Engineering Manager] starts.

4 In the [Engineering Manager]'s [Controller], use the pull-down menu to select the rack classification and communication module.

Set the number associated with the slot number used by the communication module.

When you select the communication module, its setting information is displayed in the [Engineering Manager]'s [Module details].

5 In the in [Module details], double-click the No. field's numeric portion.

Double-click the number associated with the slot number connected to the Ethernet unit.

| Setup Items            |                         | Setup Description |
|------------------------|-------------------------|-------------------|
| Transmission parameter | This Station IP address | PLC IP address    |

IMPORTANT • Please make the connection parameter blank. Communication is not possible when a connection parameter is set.

- 6 Save the settings and exit [Engineering Manager].
- 7 After turning ON the communication module's "INIT" DIP Switch, turn ON the power supply.
- 8 Write the settings to the communication module.

**IMPORTANT** • To write the settings, select the [Save to flash after transferring to the controller] check box.

If the data is transferred without selecting the check box, the transferred data is deleted when restarting the External Device.

**9** Turn OFF the External Device's power supply, turn OFF the "INIT" DIP Switch, and turn the External Device's power back ON.

#### Notes

## 3.5 Setting Example 5

Settings of GP-Pro EX

Communication Settings

To display the setup screen, from the [Project] menu, point to [System Settings] and select [Device/PLC].

| Summary                                                                                     | Change Device/PLC         |
|---------------------------------------------------------------------------------------------|---------------------------|
| Manufacturer VASKAWA Electric Corporation Series MP/INVERTER/SERVO Ethe                     | ernet Port Ethernet (UDP) |
| Text Data Mode 1 Change                                                                     |                           |
| mmunication Settings                                                                        |                           |
| Port No. 1024 🚍 🗹 Auto                                                                      |                           |
| Timeout 3 🛨 (sec)                                                                           |                           |
| Retry 2                                                                                     |                           |
| Wait To Send 0 👘 (ms) Default                                                               |                           |
| evice-Specific Settings                                                                     |                           |
| Allowable Number Add Device Increase Allowable<br>of Devices/PLCs 32 Number of Devices/PLCs |                           |
| No. Device Name Settings                                                                    | Add Indirect<br>Device    |
| 1 PLC1 Series=Sigma-V Series Rotational Motor(M-II),Relay IP                                | F                         |
|                                                                                             |                           |
|                                                                                             |                           |

#### Device Setting

more.

To display the [Individual Device Settings] dialog box, from [Device-Specific Settings] in the [Device/PLC] window, select the External Device and click [Settings] III. To connect multiple External Devices, from [Device-Specific Settings] in the [Device/PLC] window, click [Add Device] to add another External Device.

| 💣 Individual De                     | vice Settings 🛛 🗙                       |
|-------------------------------------|-----------------------------------------|
| PLC1                                |                                         |
| Product                             | Servo                                   |
| Series                              | Sigma-V Series Rotational Motor(M-ID)   |
| If you change the address settings. | product or series, please reconfirm all |
| Relay IP Address                    | 192. 168. 0. 1                          |
|                                     |                                         |
| Connection Pa                       | th                                      |
| Device                              | Type Circuit No. Station No.            |
| MECHATROL                           | INK-I 1 📻 65 芸                          |
|                                     |                                         |
|                                     | Default                                 |
|                                     |                                         |
|                                     | OK ( <u>O</u> ) Cancel                  |

- Check with a network administrator about IP address. Do not set the duplicate IP address.
- Set IP address on the External Device address in the [Individual Device Settings] dialog box.
- You need to set IP address on the Display in the offline mode of the Display.

Set communication settings for both MP and  $\Sigma$ -V Series.

MP Series Setting

Use the ladder software (MPE720) to set up communication settings.

For details on communication settings, please refer to the manual of the External Device.

- 1 Start the ladder software.
- **2** Make a project file.
- **3** From the tree view, double-click [Module Configuration].

[Engineering Manager] starts.

- 4 In the [Create new file] dialog box, click [OK].
- 5 In the [Engineering Manager]'s [Controller], use the pull-down menu to select MECHATROLINK connection module.

Select the number associated with the slot number used by the module.

When you select the MECHATROLINK connection module, its setting information is displayed in the

[Engineering Manger]'s [Module details].

6 In the [module Details]'s [Circuit Number] field, enter "01".

Set up the same value as the Display's circuit number.

- 7 In [Details], double-click [MECHATROLINK].
- **8** Click the [Link Assignments] tab, and then set [ST#]'s [01] field as follows.

| Setup Items | Setup Description                                    |
|-------------|------------------------------------------------------|
| ТҮРЕ        | Select the type of $\Sigma$ -V Series you are using. |
|             |                                                      |

**NOTE** • [ST#] is defined based on the  $\Sigma$ -V Series station address.

When the station address is 41H, define "ST#01".

- 9 In the [Engineering Manager]'s [Controller], select CPU.
- 10 In the [Module details], double-click the communication module's No. field.
- **11** Set [Transmission Parameters] as follows.

| Setup Items | Setup Description |  |
|-------------|-------------------|--|
| IP Address  | 192.168.0.1       |  |
| Subnet Mask | 255.255.255.0     |  |

- 12 From the [File] menu select [Save] to save your settings, and exit [Engineering Manager].
- **13** Write the settings to the MP Series.

To write the settings, select the [Save to flash after transferring to the controller] check box.
 If the data is transferred without selecting the check box, the transferred data is deleted when restarting the External Device.

#### • $\Sigma$ -V Series Setting

Set up communication settings with the DIP Switch (SW2) and the rotary switch (SW1). For example, when the SW2-3 is OFF and SW1 is 1, the station address is 41H.

For details on communication settings, please refer to the manual for the External Device.

• DIP Switch (SW2) Setting

| DIP Switch | Settings | Setup Description                                                                                                    |  |
|------------|----------|----------------------------------------------------------------------------------------------------|--|
| 1          | ON       | Communication speed: 10Mbps (MECHATROLINK-II)                                                                                                    |  |
| 2          | Optional | Data transfer size.<br>ON: 32-byte data transfer<br>OFF: 17-byte data transfer                                                                                               |  |
| 3          | OFF      | Define the station address in combination with the rotary switch (SW1).<br>ON: Tenth's position of station address is 0x5<br>OFF: Tenth's position of station address is 0x4 |  |
| 4          | OFF      | Always OFF                                                                                                    |  |

#### • Rotary Switch (SW1) Setting

Set the station address in combination with the DIP Switch (SW2), number 3.

| Rotary Switch | Settings | Setup Description                 |  |
|---------------|----------|-----------------------------------|--|
| SW1           | 1        | Ones place of the station address |  |

#### Notes

## 3.6 Setting Example 6

Settings of GP-Pro EX

Communication Settings

To display the setup screen, from the [Project] menu, point to [System Settings] and select [Device/PLC].

| Device/PLC 1                        |                                                            |                        |
|-------------------------------------|------------------------------------------------------------|------------------------|
| Summary                             |                                                            | Change Device/PLC      |
| Manufacturer YASK                   | AWA Electric Corporation Series MP/INVERTER/SERVO Ethernet | Port Ethernet (UDP)    |
| Text Data Mode                      | 1 Change                                                   |                        |
| Communication Settings              |                                                            |                        |
| Port No.                            | 1024 🔄 🖌 Auto                                              |                        |
| Timeout                             | 3 📫 (sec)                                                  |                        |
| Retry                               | 2                                                          |                        |
| Wait To Send                        | 0 (ms) Default                                             |                        |
| Device-Specific Settings            |                                                            |                        |
| Allowable Number<br>of Devices/PLCs | Add Device Increase Allowable<br>32 Number of Devices/PLCs |                        |
| No. Device Name                     | Settings                                                   | Add Indirect<br>Device |
| 👗 1 PLC1                            | Series=Sigma-V Series Linear Motor(M-II),Relay IP Adc      | <b>-</b>               |
|                                     |                                                            |                        |
|                                     |                                                            |                        |

**IMPORTANT** • To connect  $\Sigma$ -V Series using a 1:n connection, [Wait To Send] must be 100ms or more.

#### Device Setting

To display the [Individual Device Settings] dialog box, from [Device-Specific Settings] in the [Device/PLC] window, select the External Device and click [Settings] III . To connect multiple External Devices, from [Device-Specific Settings] in the [Device/PLC] window, click [Add Device] to add another External Device.

| 💰 Individual Dev                       | rice Settings 🛛 🗙                       |
|----------------------------------------|-----------------------------------------|
| PLC1                                   |                                         |
| Product                                | Servo                                   |
| Series                                 | Sigma-V Series Linear Motor(M-ID 💽      |
| If you change the<br>address settings. | product or series, please reconfirm all |
| Relay IP Address                       | 192. 168. 0. 1                          |
|                                        |                                         |
| Connection Pa                          | th                                      |
| Device                                 | Type Circuit No. Station No.            |
| MECHATROLI                             | NK-I 🔽 1 🗮 65 🗮                         |
|                                        |                                         |
|                                        | Default                                 |
|                                        |                                         |
|                                        | OK ( <u>0</u> ) Cancel                  |

- Check with a network administrator about IP address. Do not set the duplicate IP address.
- Set IP address on the External Device address in the [Individual Device Settings] dialog box.
- You need to set IP address on the Display in the offline mode of the Display.

Set communication settings for both MP and  $\Sigma$ -V Series.

MP Series Setting

Use the ladder software (MPE720) to set up communication settings.

For details on communication settings, please refer to the manual of the External Device.

- 1 Start the ladder software.
- **2** Make a project file.
- **3** From the tree view, double-click [Module Configuration].

[Engineering Manager] starts.

- 4 In the [Create new file] dialog box, click [OK].
- 5 In the [Engineering Manager]'s [Controller], use the pull-down menu to select MECHATROLINK connection module.

Select the number associated with the slot number used by the module.

When you select the MECHATROLINK connection module, its setting information is displayed in the

[Engineering Manger]'s [Module details].

6 In the [module Details]'s [Circuit Number] field, enter "01".

Set up the same value as the Display's circuit number.

- 7 In [Details], double-click [MECHATROLINK].
- **8** Click the [Link Assignments] tab, and then set [ST#]'s [01] field as follows.

| Setup Items | Setup Description                                    |
|-------------|------------------------------------------------------|
| ТҮРЕ        | Select the type of $\Sigma$ -V Series you are using. |
|             |                                                      |

**NOTE** • [ST#] is defined based on the  $\Sigma$ -V Series station address.

When the station address is 41H, define "ST#01".

- 9 In the [Engineering Manager]'s [Controller], select CPU.
- 10 In the [Module details], double-click the communication module's No. field.
- **11** Set [Transmission Parameters] as follows.

| Setup Items | Setup Description |  |
|-------------|-------------------|--|
| IP Address  | 192.168.0.1       |  |
| Subnet Mask | 255.255.255.0     |  |

- 12 From the [File] menu select [Save] to save your settings, and exit [Engineering Manager].
- **13** Write the settings to the MP Series.

To write the settings, select the [Save to flash after transferring to the controller] check box.
 If the data is transferred without selecting the check box, the transferred data is deleted when restarting the External Device.

#### • $\Sigma$ -V Series Setting

Set up communication settings with the DIP Switch (SW2) and the rotary switch (SW1). For example, when the SW2-3 is OFF and SW1 is 1, the station address is 41H.

For details on communication settings, please refer to the manual for the External Device.

• DIP Switch (SW2) Setting

| DIP Switch | Settings | Setup Description                                                                                                    |  |
|------------|----------|----------------------------------------------------------------------------------------------------|--|
| 1          | ON       | Communication speed: 10Mbps (MECHATROLINK-II)                                                                                                    |  |
| 2          | Optional | Data transfer size.<br>ON: 32-byte data transfer<br>OFF: 17-byte data transfer                                                                                               |  |
| 3          | OFF      | Define the station address in combination with the rotary switch (SW1).<br>ON: Tenth's position of station address is 0x5<br>OFF: Tenth's position of station address is 0x4 |  |
| 4          | OFF      | Always OFF                                                                                                    |  |

#### • Rotary Switch (SW1) Setting

Set the station address in combination with the DIP Switch (SW2), number 3.

| Rotary Switch | Settings | Setup Description                 |  |
|---------------|----------|-----------------------------------|--|
| SW1           | 1        | Ones place of the station address |  |

#### Notes

## 3.7 Setting Example 7

Settings of GP-Pro EX

Communication Settings

To display the setup screen, from the [Project] menu, point to [System Settings] and select [Device/PLC].

| Device/PLC 1                                                                                              |                         |
|----------------------------------------------------------------------------------------------------|-------------------------|
| Summary                                                                                                   | Change Device/PLC       |
| Manufacturer VASKAWA Electric Corporation Series MP/INVERTER/SERVO Ethernet                               | Port Ethernet (UDP)     |
| Text Data Mode 1 Change                                                                                   |                         |
| Communication Settings                                                                                    |                         |
| Port No. 1024 🗾 🗹 Auto                                                                                    |                         |
| Timeout 3 芸 (sec)                                                                                         |                         |
| Retry 2                                                                                                   |                         |
| Wait To Send 0 🙀 (ms) Default                                                                             |                         |
| Device-Specific Settings                                                                                  |                         |
| Allowable Number <u>Add Device</u> Increase Allowable<br>of Devices/PLCs 32 <u>Number of Devices/PLCs</u> |                         |
| No. Device Name Settings                                                                                  | Add Indirect<br>Device  |
| 1 PLC1 III Series=Sigma-V Series Rotational Motor(M-III).Relay IF                                         | <b>5</b>                |
|                                                                                                    |                         |
|                                                                                                    |                         |
| RTANT • To connect Σ-V Series using a 1:n connection, [W                                                  | ait To Send] must be 10 |

#### Device Setting

more.

To display the [Individual Device Settings] dialog box, from [Device-Specific Settings] in the [Device/PLC] window, select the External Device and click [Settings] III. To connect multiple External Devices, from [Device-Specific Settings] in the [Device/PLC] window, click [Add Device] to add another External Device.

| 💰 Individual De                      | evice Settings                            |
|--------------------------------------|-------------------------------------------|
| PLC1                                 |                                           |
| Product                              | Servo 💌                                   |
| Series                               | Sigma-V Series Rotational Motor(M-III) 💌  |
| If you change th<br>address settings | e product or series, please reconfirm all |
| Relay IP Addres                      | s 192. 168. 0. 1                          |
|                                      |                                           |
| -Connection F                        | ath                                       |
| Devic                                | e Type Circuit No. Station No.            |
| MECHATRO                             | link-III 🔽 🚺 🔁                            |
|                                      |                                           |
|                                      | Default                                   |
|                                      |                                           |
|                                      | OK ( <u>O</u> ) Cancel                    |

- Check with a network administrator about IP address. Do not set the duplicate IP address.
- Set IP address on the External Device address in the [Individual Device Settings] dialog box.
- You need to set IP address on the Display in the offline mode of the Display.

Set communication settings for both MP and  $\Sigma$ -V Series.

MP Series Setting

Use the ladder software (MPE720) to set up communication settings.

For details on communication settings, please refer to the manual of the External Device.

- 1 Start the ladder software.
- **2** Make a project file.
- **3** From the tree view, double-click [Module Configuration].

[Engineering Manager] starts.

- 4 In the [Create new file] dialog box, click [OK].
- 5 In the [Engineering Manager]'s [Controller], use the pull-down menu to select MECHATROLINK connection module.

Select the number associated with the slot number used by the module.

When you select the MECHATROLINK connection module, its setting information is displayed in the

[Engineering Manger]'s [Module details].

6 In the [module Details]'s [Circuit Number] field, enter "01".

Set up the same value as the Display's circuit number.

- 7 In [Details], double-click [MECHATROLINK].
- **8** Click the [Link Assignments] tab, and then [ST#]'s [01] as follows.

| Setup Items | Setup Description       |
|-------------|-------------------------|
| ADR         | 03H                     |
| ExADR       | 00                      |
| VENDOR      | Yaskawa Electric co.    |
| DEVICE      | $\Sigma$ -V Series type |

NOTE

• [PROFILE], [BYTE] and [SCAN] are defined automatically.

- 9 In the [Engineering Manager]'s [Controller], select CPU.
- 10 In the [Module details], double-click the communication module's No. field.
- **11** Set [Transmission Parameters] as follows.

| Setup Items | Setup Description |
|-------------|-------------------|
| IP Address  | 192.168.0.1       |
| Subnet Mask | 255.255.255.0     |

- 12 From the [File] menu select [Save] to save your settings, and exit [Engineering Manager].
- **13** Write the settings to MP Series.

**IMPORTANT** • To write the settings, select the [Save to flash after transferring to the controller] check box.

If the data is transferred without selecting the check box, the transferred data is deleted when restarting the External Device.

#### ♦ Σ-V Series Setting

Set up communication settings with rotary switches (S1 and S2).

For details on communication settings, please refer to the manual of the External Device.

| Rotary Switch | Settings | Setup Description |
|---------------|----------|-------------------|
| S1 (x16)      | 0        | Station address   |
| S2 (x1)       | 3        |                   |

#### Notes

## 3.8 Setting Example 8

Settings of GP-Pro EX

Communication Settings

To display the setup screen, from the [Project] menu, point to [System Settings] and select [Device/PLC].

| Device/PLC 1                        |                                                                                   |                             |
|-------------------------------------|-----------------------------------------------------------------------------------|-----------------------------|
| Summary                             |                                                                                   | Change Device/PLC           |
| Manufacturer YASK                   | AWA Electric Corporation Series MP/INVERTER/SERVO E                               | thernet Port Ethernet (UDP) |
| Text Data Mode                      | 1 Change                                                                          |                             |
| Communication Settings              |                                                                                   |                             |
| Port No.                            | 1024 📑 🗹 Auto                                                                     |                             |
| Timeout                             | 3                                                                                 |                             |
| Retry                               | 2 🕂                                                                               |                             |
| Wait To Send                        | 0 (ms) Default                                                                    |                             |
| Device-Specific Settings            |                                                                                   |                             |
| Allowable Number<br>of Devices/PLCs | Add Device         Increase Allowable           32         Number of Devices/PLCs | Add Indirect                |
| No. Device Name                     | Settings                                                                          | Device                      |
| 👗 1 PLC1                            | Exeries=Sigma-V Series Linear Motor(M-III), Relay IP Adu                          | <b>F</b>                    |
|                                     |                                                                                   |                             |
|                                     |                                                                                   |                             |
| TANT ] • To c                       | onnect $\Sigma$ -V Series using a 1:n connection                                  | on, [Wait To Send] must be  |

#### Device Setting

more.

To display the [Individual Device Settings] dialog box, from [Device-Specific Settings] in the [Device/PLC] window, select the External Device and click [Settings] III. To connect multiple External Devices, from [Device-Specific Settings] in the [Device/PLC] window, click [Add Device] to add another External Device.

| 💰 Individual De                      | evice Settings 🛛 🗙                              |
|--------------------------------------|-------------------------------------------------|
| PLC1                                 |                                                 |
| Product                              | Servo                                           |
| Series                               | Sigma-V Series Linear Motor(M-III)              |
| If you change th<br>address settings | e product or series, please reconfirm all<br>s. |
| Relay IP Addres                      | s 192. 168. 0. 1                                |
|                                      |                                                 |
| -Connection P                        | ath                                             |
| Device                               | e Type Circuit No. Station No.                  |
| MECHATRO                             |                                                 |
|                                      |                                                 |
|                                      | Default                                         |
|                                      | Default                                         |
|                                      | OK ( <u>0</u> ) Cancel                          |

- Check with a network administrator about IP address. Do not set the duplicate IP address.
- Set IP address on the External Device address in the [Individual Device Settings] dialog box.
- You need to set IP address on the Display in the offline mode of the Display.

Set communication settings for both MP and  $\Sigma$ -V Series.

MP Series Setting

Use the ladder software (MPE720) to set up communication settings.

For details on communication settings, please refer to the manual of the External Device.

- 1 Start the ladder software.
- **2** Make a project file.
- **3** From the tree view, double-click [Module Configuration].

[Engineering Manager] starts.

- 4 In the [Create new file] dialog box, click [OK].
- 5 In the [Engineering Manager]'s [Controller], use the pull-down menu to select MECHATROLINK connection module.

Select the number associated with the slot number used by the module.

When you select the MECHATROLINK connection module, its setting information is displayed in the

[Engineering Manger]'s [Module details].

6 In the [module Details]'s [Circuit Number] field, enter "01".

Set up the same value as the Display's circuit number.

- 7 In [Details], double-click [MECHATROLINK].
- **8** Click the [Link Assignments] tab, and then [ST#]'s [01] as follows.

| Setup Items | Setup Description       |
|-------------|-------------------------|
| ADR         | 03H                     |
| ExADR       | 00                      |
| VENDOR      | Yaskawa Electric co.    |
| DEVICE      | $\Sigma$ -V Series type |

NOTE

• [PROFILE], [BYTE] and [SCAN] are defined automatically.

- 9 In the [Engineering Manager]'s [Controller], select CPU.
- 10 In the [Module details], double-click the communication module's No. field.
- **11** Set [Transmission Parameters] as follows.

| Setup Items | Setup Description |
|-------------|-------------------|
| IP Address  | 192.168.0.1       |
| Subnet Mask | 255.255.255.0     |

- 12 From the [File] menu select [Save] to save your settings, and exit [Engineering Manager].
- **13** Write the settings to MP Series.

IMPORTANT • To write the settings, select the [Save to flash after transferring to the controller] check box.

If the data is transferred without selecting the check box, the transferred data is deleted when restarting the External Device.

#### ♦ Σ-V Series Setting

Set up communication settings with rotary switches (S1 and S2).

For details on communication settings, please refer to the manual of the External Device.

| Rotary Switch | Settings | Setup Description |
|---------------|----------|-------------------|
| S1 (x16)      | 0        | Station address   |
| S2 (x1)       | 3        |                   |

#### Notes

# 3.9 Setting Example 9

Settings of GP-Pro EX

Communication Settings

To display the setup screen, from the [Project] menu, point to [System Settings] and select [Device/PLC].

| Device/PLC1                                                                                               |                   |
|----------------------------------------------------------------------------------------------------|-------------------|
| Summary                                                                                                   | Change Device/PLC |
| Manufacturer VASKAWA Electric Corporation Series MP/INVERTER/SERVD Ethernet Port                          | Ethernet (UDP)    |
| Text Data Mode 1 Change                                                                                   |                   |
| Communication Settings                                                                                    |                   |
| Port No. 1024 😴 🗸 Auto                                                                                    |                   |
| Timeout 3 😴 (sec)                                                                                         |                   |
| Retry 2                                                                                                   |                   |
| Wait To Send 0 📫 (ms) Default                                                                             |                   |
| Device-Specific Settings                                                                                  |                   |
| Allowable Number <u>Add Device Increase Allowable</u><br>of Devices/PLCs 32 <u>Number of Devices/PLCs</u> | Indirect          |
| No. Device Name Settings Dev                                                                              |                   |
| 1 PLC1 Interest Series=MP3000 Series,Connect to Sub CPU=OFF,IP A                                          | <b>-</b>          |

### Device Setting

To display the [Individual Device Settings] dialog box, from [Device-Specific Settings] in the [Device/PLC] window, select the External Device and click [Settings] III . To connect multiple External Devices, from [Device-Specific Settings] in the [Device/PLC] window, click [Add Device] to add another External Device.

| 🍰 Individual De                          | vice Se   | ettings   | ;              |          | ×       |
|------------------------------------------|-----------|-----------|----------------|----------|---------|
| PLC1                                     |           |           |                |          |         |
| Product                                  | MP300     | ) Series  | :              | •        |         |
|                                          | 🗌 Conr    | nect to ! | Sub CPL        | J        |         |
| If you change the p<br>address settings. | product o | r series  | , please       | reconfir | m all   |
| IP Address                               | 192.      | 168.      | 0.             | 1        |         |
|                                          |           |           |                |          |         |
|                                          |           |           |                |          |         |
|                                          |           |           |                |          |         |
|                                          |           |           |                |          |         |
|                                          |           |           |                |          |         |
|                                          |           |           |                |          |         |
|                                          |           |           |                |          | Default |
|                                          |           |           | DK ( <u>O)</u> |          | Cancel  |

- Check with a network administrator about IP address. Do not set the duplicate IP address.
- Set IP address on the External Device address in the [Individual Device Settings] dialog box.
- You need to set the Display's IP address in its offline mode.

Use the ladder software (MP720 Ver.7) to set up communication settings. For details on communication settings, please refer to the manual of the External Device.

- 1 Start the ladder software.
- 2 Make a project file.
- **3** Click [Module Configuration] to start [MC-Configurator].
- 4 Double-click [218IFD] on the CPU you want to use.
- **5** Click the [Transmission Parameters] tab.
- 6 In the [Transmission Parameters], set the [IP Address] and [Subnet Mask].

| Setup Items | Setup Description |
|-------------|-------------------|
| IP Address  | 192.168.0.1       |
| Subnet Mask | 255.255.255.0     |

- **7** Write the settings to the External Device.
- **8** Turn ON the External Device again.

## Notes

• Check with a network administrator about IP address. Do not set the duplicate IP address.

# 3.10 Setting Example 10

- Settings of GP-Pro EX
- Communication Settings

To display the setup screen, from the [Project] menu, point to [System Settings] and select [Device/PLC].

| Device/PLC 1                        |                                                                                   |                     |
|-------------------------------------|-----------------------------------------------------------------------------------|---------------------|
| Summary                             |                                                                                   | Change Device/PLC   |
| Manufacturer YASKA                  | WA Electric Corporation Series MP/INVERTER/SERVO Ethernet                         | Port Ethernet (UDP) |
| Text Data Mode                      | 1 Change                                                                          |                     |
| Communication Settings              |                                                                                   |                     |
| Port No.                            | 1024 🔄 🖌 Auto                                                                     |                     |
| Timeout                             | 3 📑 (sec)                                                                         |                     |
| Retry                               | 2                                                                                 |                     |
| Wait To Send                        | 0 (ms) Default                                                                    |                     |
| Device-Specific Settings            |                                                                                   |                     |
| Allowable Number<br>of Devices/PLCs | Add Device         Increase Allowable           32         Number of Devices/PLCs | Add Indirect        |
| No. Device Name                     | Settings                                                                          | Device              |
| 👗 1 PLC1                            | Series=V1000,Relay IP Address=192.168.000.001                                     | <b>F</b> .          |
|                                     |                                                                                   |                     |

#### Device Setting

To display the [Individual Device Settings] dialog box, from [Device-Specific Settings] in the [Device/PLC] window, select the External Device and click [Settings] III. To connect multiple External Devices, from [Device-Specific Settings] in the [Device/PLC] window, click [Add Device] to add another External Device.

| 💣 Individual Dev                       | ice Settings 🛛 🗙                        |
|----------------------------------------|-----------------------------------------|
| PLC1                                   |                                         |
| Product                                | Inverter 💌                              |
| Series                                 | V1000                                   |
| If you change the<br>address settings. | product or series, please reconfirm all |
| Relay IP Address                       | 192. 168. 0. 1                          |
|                                        |                                         |
| -Connection Pat                        | h                                       |
| Device 1                               | Type Circuit No. Station No.            |
| MECHATROLI                             | чк-п 🔽 1 🗄 65 🗮                         |
|                                        |                                         |
|                                        | Default                                 |
|                                        | Detault                                 |
|                                        | OK ( <u>D</u> ) Cancel                  |

- Check with a network administrator about IP address. Do not set the duplicate IP address.
- Set IP address on the External Device address in the [Individual Device Settings] dialog box.
- You need to set the Display's IP address in offline mode.

For details on communication settings, please refer to the manual of the External Device.

# ♦ Setup Procedure

- 1 Press UP to display the Parameter Setting Mode screen. Press ENTER to change to Set Up Mode.
- $2\,$  Press UP to display setup items. Press ENTER key to change to setup screen.
- **3** Press UP or RESET to select the setup value. Press ENTER to set up a description.

## ♦ Setup Description

| Setup Items         | Setup value | Description                         |
|---------------------|-------------|-------------------------------------|
| b1-02 <sup>*1</sup> | 3           | Run Command Selection (Option Card) |
| F60-20              | 21          | MECHATROLINK station address        |
| F60-22              | 0           | MECHATROLINK link rate (10Mbps)     |

\*1 Set b1-01 to 3 when you set the frequency via MECHATROLINK.

# 3.11 Setting Example 11

- Settings of GP-Pro EX
- Communication Settings

To display the setup screen, from the [Project] menu, point to [System Settings] and select [Device/PLC].

| Device/PLC 1                        |                          |                                              |                     |
|-------------------------------------|--------------------------|----------------------------------------------|---------------------|
| Summary                             |                          |                                              | Change Device/PLC   |
| Manufacturer YASKA                  | AWA Electric Corporation | Series MP/INVERTER/SERVO Ethernet            | Port Ethernet (UDP) |
| Text Data Mode                      | 1 Change                 |                                              |                     |
| Communication Settings              |                          |                                              |                     |
| Port No.                            | 1024 📑 🔽 Auto            | 3                                            |                     |
| Timeout                             | 3 📫 (sec)                |                                              |                     |
| Retry                               | 2 +                      |                                              |                     |
| Wait To Send                        | 0 📫 (ms)                 | Default                                      |                     |
| Device-Specific Settings            |                          |                                              |                     |
| Allowable Number<br>of Devices/PLCs | Add Device<br>32         | Increase Allowable<br>Number of Devices/PLCs | Add Indirect        |
| No. Device Name                     | Settings                 |                                              | Device              |
| 👗 1 PLC1                            | Series=A1000,F           | elay IP Address=192.168.000.001              | <b>F</b>            |
|                                     |                          |                                              |                     |

#### Device Setting

To display the [Individual Device Settings] dialog box, from [Device-Specific Settings] in the [Device/PLC] window, select the External Device and click [Settings] III. To connect multiple External Devices, from [Device-Specific Settings] in the [Device/PLC] window, click [Add Device] to add another External Device.

| 💰 Individual Dev                       | ice Settings 🛛 🗙                        |
|----------------------------------------|-----------------------------------------|
| PLC1                                   |                                         |
| Product                                | Inverter 💌                              |
| Series                                 | A1000                                   |
| If you change the<br>address settings. | product or series, please reconfirm all |
| Relay IP Address                       | 192. 168. 0. 1                          |
|                                        |                                         |
| -Connection Pat                        | h                                       |
| Device                                 | Type Circuit No. Station No.            |
| MECHATROLI                             | чк-п 🔽 1 🗄 65 🗮                         |
|                                        |                                         |
|                                        | Default                                 |
|                                        |                                         |
|                                        | OK ( <u>0</u> ) Cancel                  |

- Check with a network administrator about IP address. Do not set the duplicate IP address.
- Set IP address on the External Device address in the [Individual Device Settings] dialog box.
- You need to set the Display's IP address in offline mode.

For details on communication settings, please refer to the manual of the External Device.

# ♦ Setup Procedure

- 1 Press UP to display the Parameter Setting Mode screen. Press ENTER to change to Set Up Mode.
- $2\,$  Press UP to display setup items. Press ENTER key to change to setup screen.
- **3** Press UP or RESET to select the setup value. Press ENTER to set up a description.

## ♦ Setup Description

| Setup Items         | Setup value | Description                         |
|---------------------|-------------|-------------------------------------|
| b1-02 <sup>*1</sup> | 3           | Run Command Selection (Option Card) |
| F60-20              | 21          | MECHATROLINK station address        |
| F60-22              | 0           | MECHATROLINK link rate (10Mbps)     |

\*1 Set b1-01 to 3 when you set the frequency via MECHATROLINK.

# 3.12 Setting Example 12

- Settings of GP-Pro EX
- Communication Settings

To display the setup screen, from the [Project] menu, point to [System Settings] and select [Device/PLC].

| 1 | Device/PLC 1                        |                          |             |                                              |             |                        |
|---|-------------------------------------|--------------------------|-------------|----------------------------------------------|-------------|------------------------|
|   | Summary                             |                          |             |                                              |             | Change Device/PLC      |
|   | Manufacturer YASKA                  | AWA Electric Corporation | Series      | MP/INVERTER/SERVO E                          | Ethernet Po | ort Ethernet (UDP)     |
|   | Text Data Mode                      | 1 Change                 |             |                                              |             |                        |
|   | Communication Settings              |                          |             |                                              |             |                        |
|   | Port No.                            | 1024 📑 💌 Auto            | 5           |                                              |             |                        |
|   | Timeout                             | 3 🕂 (sec)                |             |                                              |             |                        |
|   | Retry                               | 2 +                      |             |                                              |             |                        |
|   | Wait To Send                        | 0 🕂 (ms)                 | Del         | ault                                         |             |                        |
|   | Device-Specific Settings            |                          |             |                                              |             |                        |
|   | Allowable Number<br>of Devices/PLCs | Add Device               |             | Increase Allowable<br>Number of Devices/PLCs |             |                        |
|   | No. Device Name                     | Settings                 |             |                                              |             | Add Indirect<br>Device |
|   | 👗 1 🛛 PLC1                          | Series=MP2000            | ) Series,Co | nnect to MPU-01=0N,Relay                     |             | <b>F</b> .             |
|   |                                     |                          |             |                                              |             |                        |

#### Device Setting

To display the [Individual Device Settings] dialog box, from [Device-Specific Settings] in the [Device/PLC] window, select the External Device and click [Settings] III. To connect multiple External Devices, from [Device-Specific Settings] in the [Device/PLC] window, click [Add Device] to add another External Device.

| <i>拳</i> Individual De                 | vice Settings                           | × |
|----------------------------------------|-----------------------------------------|---|
| PLC1                                   |                                         |   |
| Product                                | MP2000 Series                           |   |
|                                        | Connect to MPU-01                       |   |
| If you change the<br>address settings. | product or series, please reconfirm all |   |
| Relay IP Address                       | 192. 168. 0. 1                          |   |
|                                        |                                         |   |
| Connection Pat                         | h                                       |   |
| Device                                 | Type Circuit No.                        |   |
| MPU-01                                 | ▼ 3 ÷                                   |   |
|                                        |                                         |   |
|                                        |                                         |   |
|                                        | Defaul                                  |   |
|                                        |                                         |   |
|                                        | OK ( <u>0</u> ) Cancel                  |   |

- Check with a network administrator about IP address. Do not set the duplicate IP address.
- Set IP address on the External Device address in the [Individual Device Settings] dialog box.
- You need to set IP address on the Display in the offline mode of the Display.

Use the ladder software (MP720 Ver.7) to set up communication settings.

For details on communication settings, please refer to the manual of the External Device.

- 1 Start the ladder software.
- 2 Make a project file. Select the main CPU models from [Model].
- **3** From the tree view, double-click [Module Configuration]. [MC-Configurator] starts.
- 4 Double-click [218IFD] on the CPU to use.
- 5 Click [Parameters] tab.
- 6 Set "IP Address" and "Subnet Mask" of "Transmission Parameters".

| Setup Items | Setup Description |
|-------------|-------------------|
| IP Address  | 192.168.0.1       |
| Subnet Mask | 255.255.255.0     |

- 7 Double-click the module number corresponding to the option slot which attaches MPU-01 in the [MC-Configurator]
- 8 Select [MPU-01] in the [Module] dialog box, and click [OK].
- 9 Set "3" to the circuit number of MPU-01 that displayed in the [MC-Configurator].

Set up the same value as the Display's circuit number.

10 Write the settings to the External Device.

| IMPORTANT | • To write the settings, select the [Save to flash after transferring to the controller] check                                   |
|-----------|----------------------------------------------------------------------------------------------------|
|           | box.                                                                                                    |
|           | If the data is transferred without selecting the check box, the transferred data is deleted when restarting the External Device. |

#### Notes

• Check with a network administrator about IP address. Do not set the duplicate IP address.

# 3.13 Setting Example 13

- Settings of GP-Pro EX
- Communication Settings

To display the setup screen, from the [Project] menu, point to [System Settings] and select [Device/PLC].

| Device/PLC 1                        |                                                                                   |                     |
|-------------------------------------|-----------------------------------------------------------------------------------|---------------------|
| Summary                             |                                                                                   | Change Device/PLC   |
| Manufacturer YASKA                  | AWA Electric Corporation Series MP/INVERTER/SERVO Ethernet                        | Port Ethernet (UDP) |
| Text Data Mode                      | 1 Change                                                                          |                     |
| Communication Settings              |                                                                                   |                     |
| Port No.                            | 1024 🗾 🔽 Auto                                                                     |                     |
| Timeout                             | 3 (sec)                                                                           |                     |
| Retry                               | 2 -                                                                               |                     |
| Wait To Send                        | 0 (ms) Default                                                                    |                     |
| Device-Specific Settings            |                                                                                   |                     |
| Allowable Number<br>of Devices/PLCs | Add Device         Increase Allowable           32         Number of Devices/PLCs | Add Indirect        |
| No. Device Name                     | Settings                                                                          | Device              |
| 👗 1 PLC1                            | Series=Sigma-V Series Rotational Motor(M-III),Relay IF                            | <b>.</b>            |
|                                     |                                                                                   |                     |

#### Device Setting

To display the [Individual Device Settings] dialog box, from [Device-Specific Settings] in the [Device/PLC] window, select the External Device and click [Settings] III. To connect multiple External Devices, from [Device-Specific Settings] in the [Device/PLC] window, click [Add Device] to add another External Device.

| 🎽 Individual Device Settings 🛛 🛛 🔀                                             |                                        |  |  |
|--------------------------------------------------------------------------------|----------------------------------------|--|--|
| PLC1                                                                           |                                        |  |  |
| Product                                                                        | Servo                                  |  |  |
| Series                                                                         | Sigma-V Series Rotational Motor(M-III) |  |  |
| If you change the product or series, please reconfirm all<br>address settings. |                                        |  |  |
| Relay IP Address                                                               | 192. 168. 0. 1                         |  |  |
|                                                                                |                                        |  |  |
| Connection Path                                                                |                                        |  |  |
| Device 1                                                                       | ype Circuit No. Station No.            |  |  |
| MPU-01                                                                         | 3                                      |  |  |
| MECHATROLIN                                                                    | K-III 🔽 1 🗮 3 🗮                        |  |  |
|                                                                                | Default                                |  |  |
|                                                                                | OK (0) Cancel                          |  |  |
|                                                                                |                                        |  |  |

- Check with a network administrator about IP address. Do not set the duplicate IP address.
- Set IP address on the External Device address in the [Individual Device Settings] dialog box.
- You need to set IP address on the Display in the offline mode of the Display.

Use the ladder software (MP720 Ver.7) to set up communication settings. Set the next contents.

- (1) Main CPU settings
- (2) MPU-01 settings
- (3)  $\Sigma$ -Vseries settings

For details on communication settings, please refer to the manual of the External Device.

#### Main CPU Settings

- 1 Start the ladder software.
- **2** Make a project file. Select the main CPU models from [Model].
- **3** From the tree view, double-click [Module Configuration].

[MC-Configurator] starts.

- **4** Double-click [218IFD] on the CPU to use.
- 5 Click [Parameters] tab.
- 6 Set "IP Address" and "Subnet Mask" of "Transmission Parameters".

| Setup Items | Setup Description |
|-------------|-------------------|
| IP Address  | 192.168.0.1       |
| Subnet Mask | 255.255.255.0     |

- 7 Double-click the module number corresponding to the option slot which attaches MPU-01 in the [MC-Configurator]
- 8 Select [MPU-01] in the [Module] dialog box, and click [OK].
- 9 Set "3" to the circuit number of MPU-01 that displayed in the [MC-Configurator].

Set up the same value as the Display's circuit number.

**10** Write the settings to the External Device.

• To write the settings, select the [Save to flash after transferring to the controller] check box. If the data is transferred without selecting the check box, the transferred data is deleted when restarting the External Device.

- ♦ MPU-01 Settings
- 1 Start the ladder software.
- 2 Make a project file. Select "MPU-01" from [Model].
- **3** From the tree view, double-click [Module Configuration]. [MC-Configurator] starts.
- 4 Expand [SVC] of [MPU-01] module, and double-click [01 UNDEFINED].
- 5 Select the using  $\Sigma$ -V series of [Slave] dialog box, and click [OK].
- 6 Set "1" to the circuit number of [SVC].
- 7 Set "3" to the station address of the added V-series.

**8** Write the settings to the MPU-01 series.

# **IMPORTANT** • To write the settings, select the [Save to flash after transferring to the controller] check box.

If the data is transferred without selecting the check box, the transferred data is deleted when restarting the External Device.

#### Σ-V Series Setting

Set up communication settings with rotary switches (S1 and S2).

For details on communication settings, please refer to the manual of the External Device.

| Rotary Switch | Settings | Setup Description |
|---------------|----------|-------------------|
| S1 (x16)      | 0        | Station address   |
| S2 (x1)       | 3        | Station address   |

#### Notes

• Check with a network administrator about IP address. Do not set the duplicate IP address.

# 3.14 Setting Example 14

- Settings of GP-Pro EX
- Communication Settings

To display the setup screen, from the [Project] menu, point to [System Settings] and select [Device/PLC].

| Device/PLC 1                        |                                                                                   |                     |
|-------------------------------------|-----------------------------------------------------------------------------------|---------------------|
| Summary                             |                                                                                   | Change Device/PLC   |
| Manufacturer YASKAV                 | WA Electric Corporation Series MP/INVERTER/SERVO Ethernet                         | Port Ethernet (UDP) |
| Text Data Mode                      | 1 Change                                                                          |                     |
| Communication Settings              |                                                                                   |                     |
| Port No.                            | 1024 🗾 🔽 Auto                                                                     |                     |
| Timeout                             | 3 * (sec)                                                                         |                     |
| Retry                               | 2 *                                                                               |                     |
| Wait To Send                        | 0 💼 (ms) Default                                                                  |                     |
| Device-Specific Settings            |                                                                                   |                     |
| Allowable Number<br>of Devices/PLCs | Add Device         Increase Allowable           32         Number of Devices/PLCs | Add Indirect        |
| No. Device Name                     | Settings                                                                          | Device              |
| 👗 1 PLC1                            | Series=Sigma-V Series Linear Motor(M-III),Relay IP Ad                             | <b>F</b>            |
|                                     |                                                                                   |                     |

#### Device Setting

To display the [Individual Device Settings] dialog box, from [Device-Specific Settings] in the [Device/PLC] window, select the External Device and click [Settings] III. To connect multiple External Devices, from [Device-Specific Settings] in the [Device/PLC] window, click [Add Device] to add another External Device.

| 🚰 Individual Device Settings 🛛 🛛 🔀                                             |                                    |   |  |
|--------------------------------------------------------------------------------|------------------------------------|---|--|
| PLC1                                                                           |                                    |   |  |
| Product                                                                        | Servo                              |   |  |
| Series                                                                         | Sigma-V Series Linear Motor(M-III) | - |  |
| If you change the product or series, please reconfirm all<br>address settings. |                                    |   |  |
| Relay IP Address                                                               | 192. 168. 0. 1                     |   |  |
|                                                                                |                                    |   |  |
| Connection Path                                                                | ı —————                            |   |  |
| Device 1                                                                       | ype Circuit No. Station No.        |   |  |
| MPU-01                                                                         | 3 🗧                                |   |  |
| MECHATROLIN                                                                    | IK-III 🔽 1 🗮 3 🗮                   |   |  |
|                                                                                | Default                            | 1 |  |
|                                                                                | 0K.(0) Cancel                      | - |  |
|                                                                                | OK ( <u>D</u> ) Cancel             |   |  |

- Check with a network administrator about IP address. Do not set the duplicate IP address.
- Set IP address on the External Device address in the [Individual Device Settings] dialog box.
- You need to set IP address on the Display in the offline mode of the Display.

Use the ladder software (MP720 Ver.7) to set up communication settings. Set the next contents.

- (1) Main CPU settings
- (2) MPU-01 settings
- (3)  $\Sigma$ -Vseries settings

For details on communication settings, please refer to the manual of the External Device.

#### Main CPU Settings

- 1 Start the ladder software.
- **2** Make a project file. Select the main CPU models from [Model].
- **3** From the tree view, double-click [Module Configuration].

[MC-Configurator] starts.

- **4** Double-click [218IFD] on the CPU to use.
- 5 Click [Parameters] tab.
- 6 Set "IP Address" and "Subnet Mask" of "Transmission Parameters".

| Setup Items | Setup Description |
|-------------|-------------------|
| IP Address  | 192.168.0.1       |
| Subnet Mask | 255.255.255.0     |

- 7 Double-click the module number corresponding to the option slot which attaches MPU-01 in the [MC-Configurator]
- 8 Select [MPU-01] in the [Module] dialog box, and click [OK].
- 9 Set "3" to the circuit number of MPU-01 that displayed in the [MC-Configurator].

Set up the same value as the Display's circuit number.

**10** Write the settings to the External Device.

• To write the settings, select the [Save to flash after transferring to the controller] check box. If the data is transferred without selecting the check box, the transferred data is deleted when restarting the External Device.

- ♦ MPU-01 Settings
- 1 Start the ladder software.
- 2 Make a project file. Select "MPU-01" from [Model].
- **3** From the tree view, double-click [Module Configuration]. [MC-Configurator] starts.
- 4 Expand [SVC] of [MPU-01] module, and double-click [01 UNDEFINED].
- 5 Select the using  $\Sigma$ -V series of [Slave] dialog box, and click [OK].
- 6 Set "1" to the circuit number of [SVC].
- 7 Set "3" to the station address of the added V-series.

**8** Write the settings to the MPU-01 series.

# **IMPORTANT** • To write the settings, select the [Save to flash after transferring to the controller] check box.

If the data is transferred without selecting the check box, the transferred data is deleted when restarting the External Device.

#### Σ-V Series Setting

Set up communication settings with rotary switches (S1 and S2).

For details on communication settings, please refer to the manual of the External Device.

| Rotary Switch | Settings | Setup Description |
|---------------|----------|-------------------|
| S1 (x16)      | 0        | Station address   |
| S2 (x1)       | 3        |                   |

#### Notes

• Check with a network administrator about IP address. Do not set the duplicate IP address.

# 3.15 Setting Example 15

- Settings of GP-Pro EX
- Communication Settings

To display the setup screen, from the [Project] menu, point to [System Settings] and select [Device/PLC].

| Device/PLC1                                                                                                    |                      |
|----------------------------------------------------------------------------------------------------|----------------------|
| Summary Chan                                                                                                    | <u>ge Device/PLC</u> |
| Manufacturer VASKAWA Electric Corporation Series MP/INVERTER/SERVD Ethernet Port Eth                             | ernet (UDP)          |
| Text Data Mode 1 Change                                                                                          |                      |
| Communication Settings                                                                                           |                      |
| Port No. 1024 🗾 🗹 Auto                                                                                           |                      |
| Timeout 3 💼 (sec)                                                                                                |                      |
| Retry 2                                                                                                    |                      |
| Wait To Send 0 📩 (ms) Default                                                                                    |                      |
| Device-Specific Settings                                                                                         |                      |
| Allowable Number <u>Add Device</u> <u>Increase Allowable</u><br>of Devices/PLCs 32 <u>Number of Devices/PLCs</u> |                      |
| Add Indire<br>No. Device Name Settings Device                                                                    | et                   |
| 1 PLC1 III Series=MP3000 Series,Connect to Sub CPU=ON,Rela                                                       |                      |

## Device Setting

To display the [Individual Device Settings] dialog box, from [Device-Specific Settings] in the [Device/PLC] window, select the External Device and click [Settings] III. To connect multiple External Devices, from [Device-Specific Settings] in the [Device/PLC] window, click [Add Device] to add another External Device.

| 🎒 Individual De                          | vice Settings                           | × |
|------------------------------------------|-----------------------------------------|---|
| PLC1                                     |                                         |   |
| Product                                  | MP3000 Series                           |   |
|                                          | Connect to Sub CPU                      |   |
| If you change the p<br>address settings. | product or series, please reconfirm all |   |
| Relay IP Address                         | 192. 168. 0. 1                          |   |
|                                          |                                         |   |
| Connection Path                          | n                                       |   |
| Device 1                                 | Type Circuit No.                        |   |
| Sub CPU                                  | 5 🛨                                     |   |
|                                          |                                         |   |
|                                          |                                         |   |
|                                          | Default                                 |   |
|                                          | OK ( <u>0</u> ) Cancel                  |   |

- Check with a network administrator about IP address. Do not set the duplicate IP address.
- Set IP address on the External Device address in the [Individual Device Settings] dialog box.
- You need to set IP address on the Display in the offline mode of the Display.

Use the ladder software (MP720 Ver.7) to set up communication settings.

For details on communication settings, please refer to the manual of the External Device.

- 1 Start the ladder software.
- **2** Make a project file. Select the main CPU models from [Model].
- **3** From the tree view, double-click [Module Configuration]. [MC-Configurator] starts.
- 4 Double-click [218IFD] on the CPU to use.
- 5 Click [Parameters] tab.
- 6 Set "IP Address" and "Subnet Mask" of "Transmission Parameters".

| Setup Items | Setup Description |
|-------------|-------------------|
| IP Address  | 192.168.0.1       |
| Subnet Mask | 255.255.255.0     |

- 7 Double-click the number of module which attaches a sub CPU in [MC-Configurator].
- 8 Select a sub CPU to be used in the [Module] dialog box, and click [OK].
- **9** Set "5" to the circuit number of Sub CPU that displayed in the [MC-Configurator].

Set up the same value as the Display's circuit number.

**10** Write the settings to the External Device.

• To write the settings, select the [Save to flash after transferring to the controller] check box. If the data is transferred without selecting the check box, the transferred data is deleted when restarting the External Device.

### Notes

• Check with a network administrator about IP address. Do not set the duplicate IP address.

# 3.16 Setting Example 16

- Settings of GP-Pro EX
- Communication Settings

To display the setup screen, from the [Project] menu, point to [System Settings] and select [Device/PLC].

| Device/PLC 1                        |                                                                                   |                     |
|-------------------------------------|-----------------------------------------------------------------------------------|---------------------|
| Summary                             |                                                                                   | Change Device/PLC   |
| Manufacturer YASKA                  | AWA Electric Corporation Series MP/INVERTER/SERVO Ethernet                        | Port Ethernet (UDP) |
| Text Data Mode                      | 1 Change                                                                          |                     |
| Communication Settings              |                                                                                   |                     |
| Port No.                            | 1024 🗾 🔽 Auto                                                                     |                     |
| Timeout                             | 3 (sec)                                                                           |                     |
| Retry                               | 2 -                                                                               |                     |
| Wait To Send                        | 0 (ms) Default                                                                    |                     |
| Device-Specific Settings            |                                                                                   |                     |
| Allowable Number<br>of Devices/PLCs | Add Device         Increase Allowable           32         Number of Devices/PLCs | Add Indirect        |
| No. Device Name                     | Settings                                                                          | Device              |
| 👗 1 PLC1                            | Series=Sigma-V Series Rotational Motor(M-III),Relay IF                            | <b>.</b>            |
|                                     |                                                                                   |                     |

#### Device Setting

To display the [Individual Device Settings] dialog box, from [Device-Specific Settings] in the [Device/PLC] window, select the External Device and click [Settings] III. To connect multiple External Devices, from [Device-Specific Settings] in the [Device/PLC] window, click [Add Device] to add another External Device.

| 🎒 Individual De                                       | vice Settings                                                                  | х |  |  |
|-------------------------------------------------------|--------------------------------------------------------------------------------|---|--|--|
| PLC1                                                  |                                                                                |   |  |  |
| Product                                               | Servo 💌                                                                        |   |  |  |
| Series                                                | Sigma-V Series Rotational Motor(M-III)                                         | • |  |  |
| If you change the p<br>address settings.              | If you change the product or series, please reconfirm all<br>address settings. |   |  |  |
| Relay IP Address                                      | 192. 168. 0. 1                                                                 |   |  |  |
| Connection Path<br>Device 1<br>Sub CPU<br>MECHATROLIN | ype Circuit No. Station No.                                                    |   |  |  |
|                                                       | Default<br>OK ( <u>0</u> ) Cancel                                              |   |  |  |

- Check with a network administrator about IP address. Do not set the duplicate IP address.
- Set IP address on the External Device address in the [Individual Device Settings] dialog box.
- You need to set IP address on the Display in the offline mode of the Display.

Use the ladder software (MP720 Ver.7) to set up communication settings. Set the next contents.

- (4) Main CPU settings
- (5) Sub CPU settings
- (6)  $\Sigma$ -Vseries settings

For details on communication settings, please refer to the manual of the External Device.

#### Main CPU Settings

- 1 Start the ladder software.
- **2** Make a project file. Select the main CPU models from [Model].
- **3** From the tree view, double-click [Module Configuration].

[MC-Configurator] starts.

- **4** Double-click [218IFD] on the CPU to use.
- 5 Click [Parameters] tab.
- 6 Set "IP Address" and "Subnet Mask" of "Transmission Parameters".

| Setup Items | Setup Description |
|-------------|-------------------|
| IP Address  | 192.168.0.1       |
| Subnet Mask | 255.255.255.0     |

- 7 Double-click the number of module which attaches a sub CPU in [MC-Configurator].
- 8 Select a sub CPU to be used in the [Module] dialog box, and click [OK].
- 9 Set "5" to the circuit number of Sub CPU that displayed in the [MC-Configurator].

Set up the same value as the Display's circuit number.

**10** Write the settings to the External Device.

IMPORTANT
 To write the settings, select the [Save to flash after transferring to the controller] check box.
 If the data is transferred without selecting the check box, the transferred data is deleted when restarting the External Device.

- Sub CPU Settings
- 1 Start the ladder software.
- 2 Make a project file. Select a Sub CPU to be used from [Model].
- **3** From the tree view, double-click [Module Configuration].
  - [MC-Configurator] starts.
- 4 Expand [SVC] of Sub CPU, and double-click [01 UNDEFINED].
- 5 Select the using  $\Sigma$ -V series of [Slave] dialog box, and click [OK].
- 6 Set "1" to the circuit number of [SVC].
- 7 Set "3" to the station address of the added V-series.

8 Write the settings to the Sub CPU.

# **IMPORTANT** • To write the settings, select the [Save to flash after transferring to the controller] check box.

If the data is transferred without selecting the check box, the transferred data is deleted when restarting the External Device.

#### Σ-V Series Setting

Set up communication settings with rotary switches (S1 and S2).

For details on communication settings, please refer to the manual of the External Device.

| Rotary Switch | Settings | Setup Description |
|---------------|----------|-------------------|
| S1 (x16)      | 0        | Station address   |
| S2 (x1)       | 3        |                   |

#### Notes

• Check with a network administrator about IP address. Do not set the duplicate IP address.

# 3.17 Setting Example 17

- Settings of GP-Pro EX
- Communication Settings

To display the setup screen, from the [Project] menu, point to [System Settings] and select [Device/PLC].

| Device/PLC 1                        |                          |                                              |                     |
|-------------------------------------|--------------------------|----------------------------------------------|---------------------|
| Summary                             |                          |                                              | Change Device/PLC   |
| Manufacturer YASKA                  | AWA Electric Corporation | Series MP/INVERTER/SERVO Ethernet            | Port Ethernet (UDP) |
| Text Data Mode                      | 1 Change                 |                                              |                     |
| Communication Settings              |                          |                                              |                     |
| Port No.                            | 1024 🗧 🗹 Auto            | 2                                            |                     |
| Timeout                             | 3 📫 (sec)                |                                              |                     |
| Retry                               | 2 🔹                      |                                              |                     |
| Wait To Send                        | 0 🗧 (ms)                 | Default                                      |                     |
| Device-Specific Settings            |                          |                                              |                     |
| Allowable Number<br>of Devices/PLCs | Add Device<br>32         | Increase Allowable<br>Number of Devices/PLCs | Add Indirect        |
| No. Device Name                     | Settings                 |                                              | Device              |
| 👗 1 PLC1                            | Series=Sigma-V           | Series Linear Motor(M-III),Relay IP Ad       | <b>.</b>            |
|                                     |                          |                                              |                     |

#### Device Setting

To display the [Individual Device Settings] dialog box, from [Device-Specific Settings] in the [Device/PLC] window, select the External Device and click [Settings] III. To connect multiple External Devices, from [Device-Specific Settings] in the [Device/PLC] window, click [Add Device] to add another External Device.

| 🎒 Individual De                                     | vice Settings                                                                  | × |  |  |
|-----------------------------------------------------|--------------------------------------------------------------------------------|---|--|--|
| PLC1                                                |                                                                                |   |  |  |
| Product                                             | Servo                                                                          |   |  |  |
| Series                                              | Sigma-V Series Linear Motor(M-III)                                             | • |  |  |
| If you change the p<br>address settings.            | If you change the product or series, please reconfirm all<br>address settings. |   |  |  |
| Relay IP Address                                    | 192. 168. 0. 1                                                                 |   |  |  |
| Connection Path<br>Device<br>Sub CPU<br>MECHATROLIN | ype Circuit No. Station No.                                                    |   |  |  |
|                                                     | Default OK (0) Cancel                                                          |   |  |  |

- Check with a network administrator about IP address. Do not set the duplicate IP address.
- Set IP address on the External Device address in the [Individual Device Settings] dialog box.
- You need to set IP address on the Display in the offline mode of the Display.

Use the ladder software (MP720 Ver.7) to set up communication settings. Set the next contents.

- (1) Main CPU settings
- (2) Sub CPU settings
- (3)  $\Sigma$ -Vseries settings

For details on communication settings, please refer to the manual of the External Device.

#### Main CPU Settings

- 1 Start the ladder software.
- **2** Make a project file. Select the main CPU models from [Model].
- **3** From the tree view, double-click [Module Configuration].

[MC-Configurator] starts.

- **4** Double-click [218IFD] on the CPU to use.
- 5 Click [Parameters] tab.
- 6 Set "IP Address" and "Subnet Mask" of "Transmission Parameters".

| Setup Items | Setup Description |
|-------------|-------------------|
| IP Address  | 192.168.0.1       |
| Subnet Mask | 255.255.255.0     |

- 7 Double-click the number of module which attaches a sub CPU in [MC-Configurator].
- 8 Select a sub CPU to be used in the [Module] dialog box, and click [OK].
- 9 Set "5" to the circuit number of Sub CPU that displayed in the [MC-Configurator].

Set up the same value as the Display's circuit number.

**10** Write the settings to the External Device.

IMPORTANT
 To write the settings, select the [Save to flash after transferring to the controller] check box.
 If the data is transferred without selecting the check box, the transferred data is deleted when restarting the External Device.

- Sub CPU Settings
- 1 Start the ladder software.
- 2 Make a project file. Select a sub CPU to be used from [Model].
- **3** From the tree view, double-click [Module Configuration].
  - [MC-Configurator] starts.
- 4 Expand [SVC] of Sub CPU, and double-click [01 UNDEFINED].
- 5 Select the using  $\Sigma$ -V series of [Slave] dialog box, and click [OK].
- 6 Set "1" to the circuit number of [SVC].
- 7 Set "3" to the station address of the added V-series.

8 Write the settings to the Sub CPU.

# **IMPORTANT** • To write the settings, select the [Save to flash after transferring to the controller] check box.

If the data is transferred without selecting the check box, the transferred data is deleted when restarting the External Device.

#### Σ-V Series Setting

Set up communication settings with rotary switches (S1 and S2).

For details on communication settings, please refer to the manual of the External Device.

| Rotary Switch | Settings | Setup Description |
|---------------|----------|-------------------|
| S1 (x16)      | 0        | Station address   |
| S2 (x1)       | 3        | Station address   |

#### Notes

• Check with a network administrator about IP address. Do not set the duplicate IP address.

# 4 Setup Items

Set up the Display's communication settings in GP Pro-EX or in the Display's offline mode.

The setting of each parameter must match that of the External Device.

"3 Communication Settings" (page 13)

• Set the Display's IP address in offline mode. Cf. Maintenance/Troubleshooting Guide "Ethernet Settings"

# 4.1 Setup Items in GP-Pro EX

# Communication Settings

To display the setup screen, from the [Project] menu, point to [System Settings] and select [Device/PLC].

| Device/PLC 1                        |                                                                                   |                        |
|-------------------------------------|-----------------------------------------------------------------------------------|------------------------|
| Summary                             |                                                                                   | Change Device/PLC      |
| Manufacturer YASKA                  | WA Electric Corporation Series MP/INVERTER/SERVO Ethernet                         | Port Ethernet (UDP)    |
| Text Data Mode                      | 1 Change                                                                          |                        |
| Communication Settings              |                                                                                   |                        |
| Port No.                            | 1024 🗾 🗹 Auto                                                                     |                        |
| Timeout                             | 3 📑 (sec)                                                                         |                        |
| Retry                               | 2 -                                                                               |                        |
| Wait To Send                        | 0 (ms) Default                                                                    |                        |
| Device-Specific Settings            |                                                                                   |                        |
| Allowable Number<br>of Devices/PLCs | Add Device         Increase Allowable           32         Number of Devices/PLCs |                        |
| No. Device Name                     | Settings                                                                          | Add Indirect<br>Device |
| 👗 1 PLC1                            | Series=MP2000 Series,Connect to MPU-01=OFF,IP Ac                                  | <b>F</b>               |

| Setup Items                                      | Setup Description                                                                                                    |  |
|--------------------------------------------------|----------------------------------------------------------------------------------------------------|--|
| Port No.                                         | Enter a port number of the External Device, using 1024 to 65535. Check into [Auto], and a port number is set automatically.                                                                                                    |  |
| Timeout                                          | Use an integer from 1 to 127 to enter the time (s) for which Display waits for the response from External Device.                                                                                                    |  |
| Retry                                            | In case of no response from the External Device, use an integer from 0 to 255 to enter how many times the Display retransmits the command.                                                                                            |  |
| Wait To Send                                     | Use an integer from 0 to 255 to enter standby time (ms) for the Display from receiving packets to transmitting next commands.                                                                                                    |  |
| Increase Allowable<br>Number of Devices/<br>PLCs | When clicked, the [Increase Allowable Number of Devices/PLCs] dialog box is displayed.<br>When you check [Increase allowable number of Devices/PLCs], the settings for<br>[Allowable Number of Devices/PLCs] can be extended to "64". |  |
|                                                  | Increase allowable number or Devices/PLLs     Cancel                                                                                                    |  |

NOTE

• Refer to the GP-Pro EX Reference Manual for Indirect Device.

Cf. GP-Pro EX Reference Manual "Changing the Device/PLC at Runtime (Indirect Device)"

# Device Setting

To display the [Individual Device Settings] dialog box, from [Device-Specific Settings] in the [Device/PLC] window, select the External Device and click [Settings] III . To connect multiple External Devices, from [Device-Specific Settings] in the [Device/PLC] window, click [Add Device] to add another External Device.

| MP2000 Series                                | S                         |            | MP3000 Sei                             | ries               |                |           |
|----------------------------------------------|---------------------------|------------|----------------------------------------|--------------------|----------------|-----------|
| <i>拳</i> Individual Device                   | Settings                  | ×          | <i> individual</i> De                  | vice Settings      |                | ×         |
| PLC1                                         |                           |            | PLC1                                   |                    |                |           |
| Product MP                                   | 2000 Series               | •          | Product                                | MP3000 Series      | •              |           |
|                                              | Connect to MPU-01         |            |                                        | Connect to S       | ub CPU         |           |
| If you change the produ<br>address settings. | ict or series, please rec | onfirm all | If you change the<br>address settings. | product or series, | please recor   | nfirm all |
| IP Address 1                                 | 92. 168. 0. 1             |            | IP Address                             | 192. 168.          | 0. 1           |           |
|                                              |                           |            |                                        |                    |                |           |
|                                              |                           |            |                                        |                    |                |           |
|                                              |                           |            |                                        |                    |                |           |
|                                              |                           |            |                                        |                    |                |           |
|                                              |                           |            |                                        |                    |                |           |
|                                              |                           |            |                                        |                    |                |           |
|                                              |                           | Default    |                                        |                    |                | Default   |
|                                              | OK ( <u>0</u> )           | Cancel     |                                        |                    | )K ( <u>D)</u> | Cancel    |

| Setup Items                               | Setup Description                                                                                                    |  |
|-------------------------------------------|----------------------------------------------------------------------------------------------------|--|
| Product                                   | Select the product name of the External Device.                                                                                                    |  |
| Connect to MPU-01 /<br>Connect to Sub CPU | Uncheck the check box when communicating with MP2000 series / MP3000 series.                                                                                                    |  |
| IP Address                                | <ul> <li>Set IP address of the External Device.</li> <li><b>NOTE</b></li> <li>Check with a network administrator about IP address. Do not set the duplicate IP address.</li> </ul> |  |

## MPU-01

#### Sub CPU

|                                                                                | ♣Individual Device Settings                                                    |
|--------------------------------------------------------------------------------|--------------------------------------------------------------------------------|
| SIndividual Device Settings                                                    |                                                                                |
| PLC1                                                                           | PLC1                                                                           |
| Product MP2000 Series                                                          | Product MP3000 Series                                                          |
| Connect to MPU-01                                                              | Connect to Sub CPU                                                             |
| If you change the product or series, please reconfirm all<br>address settings. | If you change the product or series, please reconfirm all<br>address settings. |
| Relay IP Address 192. 168. 0. 1                                                | Relay IP Address 192. 168. 0. 1                                                |
| Connection Path<br>Device Type Circuit No.<br>MPU-01                           | Connection Path<br>Device Type Circuit No.<br>Sub CPU 5                        |
| Default                                                                        | Default                                                                        |
| OK (0) Cancel                                                                  | OK ( <u>D</u> ) Cancel                                                         |

| Setup Items                               | Setup Description                                                                                                    |
|-------------------------------------------|----------------------------------------------------------------------------------------------------|
| Product                                   | Select the product name of the External Device.                                                                                                    |
| Connect to MPU-01 /<br>Connect to Sub CPU | Check the check box when using MPU-01 and Sub CPU.           NOTE           Uncheck the check box when using an Ethernet port on the Sub CPU.                                        |
| Relay IP Address                          | <ul> <li>Set IP address of the relay device (MP Series).</li> <li>NOTE</li> <li>Check with a network administrator about IP address. Do not set the duplicate IP address.</li> </ul> |
| Device Type                               | Select a device type to be used for relay.                                                                                                    |
| Circuit No.                               | Enter the circuit number, from 1 to 16.                                                                                                    |

| Inverter | Series |
|----------|--------|
|----------|--------|

#### $\Sigma$ -V Series

| SIndividual Device Settings                                                      | FIndividual Device Settings                                                    |
|----------------------------------------------------------------------------------|--------------------------------------------------------------------------------|
| PLC1                                                                             | PLC1                                                                           |
| Product Inverter                                                                 | Product Servo                                                                  |
| Series V1000                                                                     | Series Sigma-V Series Rotational Motor(M-II)                                   |
| If you change the product or series, please reconfirm all<br>address settings.   | If you change the product or series, please reconfirm all<br>address settings. |
| Relay IP Address 192. 168. 0. 1                                                  | Relay IP Address 192, 168, 0, 1                                                |
| Connection Path<br>Device Type Circuit No. Station No.<br>MECHATROLINK-II 1 55 5 | Connection Path<br>Device Type Circuit No. Station No.<br>MECHATROLINK-II I 55 |
| Default           Dt           DK ( <u>D</u> )                                   | Default           D           OK ( <u>0</u> )   Cancel                         |

| Setup Items      | Setup Description                                                                                                    |
|------------------|----------------------------------------------------------------------------------------------------|
| Product          | Select the product name of the External Device.                                                                                                    |
| Series           | Select the series of the External Device.                                                                                                    |
| Relay IP Address | <ul> <li>Set IP address of the relay device (MP Series).</li> <li>NOTE</li> <li>Check with a network administrator about IP address. Do not set the duplicate IP address.</li> </ul>        |
| Device Type      | Select a device type to be used for relay.                                                                                                    |
| Circuit No.      | Enter the circuit number, from 1 to 16.                                                                                                    |
| Station No.      | Inverter Series: Enter the station number, from 1 to 255.<br>Σ-V Series: Enter the station number as follows.<br>MECHATROLINK-II: "65 to 79" and "80 to 95"<br>MECHATROLINK-III: "3 to 239" |
| IMPORTANT •      | When communicating with the $\Sigma$ -V Series, the first three octets in the subnet mask should be set to 255.<br>e.g.: 255.255.255.0                                                      |

# 4.2 Setup Items in Offline Mode

# • Please refer to Maintenance/Troubleshooting Guide for more information on how to enter offline mode or about operation.

Cf. Maintenance/Troubleshooting Guide "Offline Mode"

• The number of the setup items to be displayed for 1 page in the offline mode depends on the Display in use. Please refer to the Reference manual for details.

# Communication Settings

To display the setting screen, touch [Device/PLC Settings] from [Peripheral Settings] in offline mode. Touch the External Device you want to set from the displayed list.

| Comm.           | Device              |         |          | -                      |
|-----------------|---------------------|---------|----------|------------------------|
|                 |                     |         |          |                        |
| MP/INVERTER/SER | VO Ethernet         |         | [UDP]    | Page 1/1               |
|                 |                     |         |          |                        |
|                 | Port No.            | 🔿 Fixed |          |                        |
|                 |                     |         | 1024 🔻 🔺 |                        |
|                 | Timeout(s)<br>Retry |         | 3 ▼ ▲    |                        |
|                 | Wait To Send(ms)    |         | 0 🔻 🔺    |                        |
|                 |                     |         |          |                        |
|                 |                     |         |          |                        |
|                 |                     |         |          |                        |
|                 |                     |         |          |                        |
|                 | Exit                |         | Back     | 2011/09/28<br>14:27:43 |

| Setup Items  | Setup Description                                                                                                    |  |  |
|--------------|----------------------------------------------------------------------------------------------------|--|--|
| Port No.     | Enter a port number of the Display.<br>Select either of "Fixed" "Auto". Enter a port number of the Display with "1024-65535",<br>when select "Fixed". Assign automatically without affecting the input value, when select<br>"Auto". |  |  |
| Timeout      | Use an integer from 1 to 127 to enter the time (s) for which Display waits for the response from External Device.                                                                                                    |  |  |
| Retry        | In case of no response from the External Device, use an integer from 0 to 255 to enter how many times the Display retransmits the command.                                                                                           |  |  |
| Wait To Send | Use an integer from 0 to 255 to enter standby time (ms) for the Display from receiving packets to transmitting next commands.                                                                                                    |  |  |

# Device Setting

To display the setting screen, touch [Device/PLC Settings] from [Peripheral Settings] in offline mode. Touch the External Device you want to set from the displayed list, and touch [Device].

| Comm.             | Device     |    |               |                        |
|-------------------|------------|----|---------------|------------------------|
|                   |            |    |               |                        |
| MP/INVERTER/SERVO | Ethernet   |    | [UDP]         | Page 1/1               |
| Device/P          | LC Name PL | 01 |               |                        |
| Seri              | es         |    | MP3000 Series |                        |
| IP A              | ddress     |    | 192 168 Ø     | 1                      |
|                   |            |    |               |                        |
|                   |            |    |               |                        |
|                   |            |    |               |                        |
|                   |            |    |               |                        |
|                   |            |    |               |                        |
|                   | Exit       |    | Back          | 2011/09/28<br>14:27:48 |

| Setup Items     | Setup Description                                                                                                    |
|-----------------|----------------------------------------------------------------------------------------------------|
| Device/PLC Name | Select the External Device for device setting. Device name is a title of the External Device set with GP-Pro EX. (Initial value [PLC1])                                                                        |
| Series          | Display the series of the External Device.                                                                                                    |
| IP Address      | <ul> <li>Set IP addresses used by the External Device or relay device (MP Series).</li> <li>NOTE</li> <li>Check with a network administrator about IP address. Do not set the duplicate IP address.</li> </ul> |

# 5 Supported Devices

Range of supported device address is shown in the table below. Please note that the actually supported range of the devices varies depending on the External Device to be used. Please check the actual range in the manual of your connecting equipment.

# 5.1 MP2000 Series / MPU-01

This address can be specified as system data area.

| Device           | Bit Address         | Word Address      | 32<br>bits | Notes |
|------------------|---------------------|-------------------|------------|-------|
| System registers | SB000000 - SB08191F | SW00000 - SW08191 |            |       |
| Input registers  | IB00000 - IBFFFFF   | IW0000 - IWFFFF   | [L/H]      | *1    |
| Output registers | OB00000 - OBFFFFF   | OW0000 - OWFFFF   |            | *1    |
| Data registers   | MB000000 - MB65534F | MW00000 - MW65534 |            |       |

E

\*1 As for Input and Output registers, device 0x9000-0xFFFF cannot be written.

NOTE

• Please refer to the GP-Pro EX Reference Manual for system data area.

Cf. GP-Pro EX Reference Manual "LS Area (Direct Access Method Area)"

• Please refer to the precautions on manual notation for icons in the table.

"Manual Symbols and Terminology"

# 5.2 MP3000 Series / Sub CPU

This address can be specified as system data area.

| Device           | Bit Address Word Address     |                            | 32<br>bits          | Notes |
|------------------|------------------------------|----------------------------|---------------------|-------|
| System registers | SB000000 - SB65534F          | SW00000 - SW65534          |                     |       |
| Input registers  | IB000000 - IB27FFFF          | IW00000 - IW27FFF          |                     | *1    |
| Output registers | OB000000 - OB27FFFF          | OW00000 - OW27FFF          |                     | *1    |
| Data registers   | MB00000000 -<br>MB1048575F   | MW0000000 -<br>MW1048575   | ן <u>נוו</u> אן<br> |       |
| G registers      | GB000000000 -<br>GB02097151F | GW00000000 -<br>GW02097151 | -                   |       |

E

\*1 As for Input and Output registers, device 0x9000-0xFFFF cannot be written.

NOTE

• Please refer to the GP-Pro EX Reference Manual for system data area.

Cf. GP-Pro EX Reference Manual "LS Area (Direct Access Method Area)"

Please refer to the precautions on manual notation for icons in the table.

"Manual Symbols and Terminology"

# 5.3 Inverter Series

This address can be specified as system data area.

| Device                      | Bit Address         | Word Address | 32<br>bits | Notes                    |
|-----------------------------|---------------------|--------------|------------|--------------------------|
| Bit registers <sup>*1</sup> | BR0000.0 - BR195C.F | -            | -          | *2                       |
| Registers <sup>*1</sup>     | -                   | 0000~195C    | [L/H]      | <u>Bit</u> <b>F</b> ] *2 |

Г

\*1 In the Inverter, bit registers and registers use the same device. Bit registers are used only for bit addresses.

The access method when specifying bits varies depending on the device.

| Bit registers | BR0000.0 - | BR195C.F |
|---------------|------------|----------|
|               | _          |          |

Registers .....

\*2 The available register numbers and available read/write operations differ depending on the External Device model. For further information, refer to the instruction manual for your External Device.

### NOTE

• You can only set the Read Area Size for the system area in the External Device. Please refer to the GP-Pro EX Reference Manual for Read Area Size.

- Please refer to the GP-Pro EX Reference Manual for system data area.
   Cf. GP-Pro EX Reference Manual "LS Area (Direct Access Method Area)"
- Please refer to the precautions on manual notation for icons in the table.
  - "Manual Symbols and Terminology"

# 5.4 $\Sigma$ -V Series

This address can be specified as system data area.

| Device                    | Bit Address     | Word Address | 32<br>bits | Notes |
|---------------------------|-----------------|--------------|------------|-------|
| Normal Parameters Area    | 0000.0 - 0FFF.F | 0000 - 0FFF  |            | *1 *2 |
| Temporary Parameters Area | 1000.0 - 1FFF.F | 1000 - 1FFF  | [L/H]      | *1 *2 |
| Monitor Area              | E000.0 - EFFF.F | E000 - EFFF  |            | *1 *2 |

\*1 When you write to the bit address, the Display reads the entire word, sets the defined bit, then returns the new word value to the External Device. If the ladder program writes data to this word address during the bit write process, the resulting data may be incorrect.

\*2 The following addresses are 32 bit parameters. Please use two words when reading or writing.

Normal Parameters Area
020AH / 020EH / 0210H / 0212H / 0282H / 051BH / 0520H / 0522H / 0524H / 0526H / 0531H / 0804H / 0806H / 0808H / 0814H / 0819H / 0820H / 0822H / 0834H / 0836H / 0838H / 083AH / 083CH / 083EH / 0840H / 0890H / 0892H / 0894H / 0896H / 0898H / 089AH / 089CH / 089EH / 0804H / 08A2H / 08A4H / 08A6H / 0894H / 0896H / 0896H / 0898H / 089AH / 089CH / 089EH / 0806H / 0882H / 08A4H / 08A6H / 08A6H / 08A8H / 08ACH / 08ACH / 08AEH / 08B0H / 08B2H / 08B4H / 08B6H / 08B6H / 08B8H / 08BCH / 08BEH / 0A02H / 0A04H / 0A06H / 0A08H / 0A0AH / 0A0CH / 0A0EH / 0A10H / 0A12H / 0A14H / 0A16H / 0A18H / 0A42H / 0A44H / 0A46H / 0A48H / 0A4AH / 0A4CH / 0A4EH / 0A50H / 0A52H / 0A82H / 0A84H / 0A86H / 0A88H / 0A8AH / 0A8CH / 0A8EH / 0A90H / 0A92H / 0AC2H / 0AC4H / 0AC6H / 0AC8H / 0ACAH / 0ACCH / 0ACEH / 0B02H / 0B04H / 0B06H / 0B08H / 0B0AH / 0B0CH / 0B0EH / 0B10H / 0B12H / 0B14H / 0B16H / 0B18H / 0B1AH / 0B1CH / 0B12H / 0B20H / 0B24H / 0B24H / 0B26H /

Temporary Parameters Area
120AH / 120EH / 1210H / 1212H / 1282H / 151BH / 1520H / 1522H / 1524H / 1526H / 1531H / 1804H / 1806H / 1808H / 1814H / 1819H / 1820H / 1822H / 1834H / 1836H / 1838H / 183AH / 183CH / 183EH / 1840H / 1890H / 1892H / 1894H / 1896H / 1898H / 189AH / 189CH / 189EH / 18A0H / 18A2H / 18A4H / 18A6H / 18A8H / 18AAH / 18ACH / 18AEH / 18B0H / 18B2H / 18B4H / 18B6H / 18B8H / 18BAH / 18BCH / 18BEH / 1A02H / 1A04H / 1A06H / 1A08H / 1A0AH / 1A0CH / 1A0EH / 1A10H / 1A12H / 1A14H / 1A16H / 1A18H / 1A42H / 1A44H / 1A46H / 1A48H / 1A4AH / 1A4CH / 1A4EH / 1A50H / 1A52H / 1A82H / 1A82H / 1A84H / 1A86H / 1A88H / 1A8AH / 1A8CH / 1A88H / 1A8AH / 1A8CH / 1A90H / 1A92H / 1AC2H / 1AC4H / 1AC6H / 1AC8H / 1ACAH / 1ACCH / 1ACEH / 1B02H / 1B04H / 1B06H / 1B08H / 1B0AH / 1B0CH / 1B0EH / 1B10H / 1B12H / 1B14H / 1B16H / 1B18H / 1B1AH / 1B1CH / 1B1EH / 1B20H / 1B22H / 1B24H / 1B26H /

#### Monitor Area

| NOTE | • You can only set the Read Area Size for the system area available to use in the External                                                                                |
|------|----------------------------------------------------------------------------------------------------|
|      | Device. Please refer to the GP-Pro EX Reference Manual for Read Area Size.                                                                                                |
|      | Please refer to the GP-Pro EX Reference Manual for system data area.                                                                                                    |
|      | <ul><li>Cf. GP-Pro EX Reference Manual "LS Area (Direct Access Method Area)"</li><li>Please refer to the precautions on manual notation for icons in the table.</li></ul> |
|      | "Manual Symbols and Terminology"                                                                                                    |

# Normal Parameters Area

This area is used to map the External Device's user constant parameters. The register number is defined by adding the Pn number and the offset value. The normal parameters area offset value is 0000H.

For details on the Pn number and register mapping, please refer to the manual of the External Device.

| Operation | Description                                                                                                    |  |
|-----------|----------------------------------------------------------------------------------------------------|--|
| Read      | Reads volatile memory such as RAM for values. Unable to read values from non-volatile memory such as EEPROM.                                                                                                    |  |
| Write     | Writes values to volatile memory such as RAM, and non-volatile memory such as EEPROM.                                                                                                    |  |
|           |                                                                                                    |  |
| NOTE      | <ul> <li>You cannot run consecutive reads from, or consecutive writes to, different register groups.<br/>Example: When consecutively reading from or writing to 07FFH to 0800H, the message "Data Consistency Error (33H)" or "Access Denied Error (31H)" is displayed.</li> <li>If you specify a nonexistent register number, the message "Access Denied Error (31H)," is displayed.</li> </ul> |  |

# Temporary Parameters Area

This area is used to map the External Device's user constant parameters. The register number is defined by adding the Pn number and the offset value. The temporary parameters area offset value is 1000H.

For details on the Pn number and register mapping, please refer to the manual of the External Device.

| Operation | Description                                   |  |
|-----------|-----------------------------------------------|--|
| Read      | Reads volatile memory such as RAM for values. |  |
| Write     | Writes values to volatile memory such as RAM. |  |

Since writing to Temporary Parameters Area is run in volatile memory (such as RAM), values are cleared when the External Device is turned OFF.

If there is an operation, such as servo tuning, that requires an extreme number of write operations to memory, running the operation in the Temporary Parameters Area generates the following advantages.

- You can increase the life of non-volatile memory.
- You can reduce processing time.

| NOTE | • | You cannot run consecutive reads from, or consecutive writes to, different register groups. |
|------|---|---------------------------------------------------------------------------------------------|
|      |   | Example: When consecutively reading from or writing to 07FFH to 0800H, the message "Data    |
|      |   | Consistency Error (33H)" or "Access Denied Error (31H)" is displayed.                       |
|      |   |                                                                                             |

• If you specify a nonexistent register number, the message "Access Denied Error (31H)," is displayed.

# Monitor Area

This area is used to reference internal information (such as operating condition, alarm status, and various status flags) on the External Device. By referring to the value of a register number, you can check the status of the External Device. While the External Device is running, register values change constantly.

| Register<br>No. | Name                                                     | Unit                      | No. of<br>Registers | Sign | Remarks                                      |
|-----------------|----------------------------------------------------------|---------------------------|---------------------|------|----------------------------------------------|
| E000H           | Motor Dotational/Translational Speed                     | Rotary: min <sup>-1</sup> | 1                   | S    | Un000                                        |
| EUUUH           | Motor Rotational/Translational Speed                     | Linear: mm/s              |                     | 3    | 011000                                       |
| E001H           | Reference Speed                                          | Rotary: min <sup>-1</sup> | 1                   | S    | Un001                                        |
| 200111          |                                                          | Linear: mm/s              | -                   | 5    | Chicor                                       |
| E002H           | Internal Torque/Thrust Force Reference                   | %                         | 1                   | S    | Un002                                        |
| E003H           | Rotational Angle 1<br>(Number of Pulses from the Origin) | Pulse                     | 2                   | U    | Un003                                        |
| E005H           | Rotational Angle 2<br>(Angle from the Origin)            | deg                       | 1                   | U    | Un004                                        |
| E006H           | Input Signal Monitor                                     | -                         | 1                   | -    | Un005                                        |
| E007H           | Output Signal Monitor                                    | -                         | 1                   | -    | Un006                                        |
| E008H           | Input Reference Pulse Speed                              | Rotary: min <sup>-1</sup> | 1                   | S    | Un007                                        |
| LOOGIT          | input Reference Fulse Speed                              | Linear: mm/s              |                     | 3    | 011007                                       |
| E009H           | Position Error Counter                                   | Reference unit            | 2                   | S    | Un008                                        |
| E00BH           | Accumulated Load Rate                                    | %(10s cycle)              | 1                   | U    | Un009                                        |
| E00CH           | Regenerative Load Rate                                   | %(10s cycle)              | 1                   | U    | Un00A                                        |
| E00DH           | Dynamic Break Consumption Power                          | %(10s cycle)              | 1                   | U    | Un00B                                        |
| E00EH           | Input Reference Pulse Counter (32bit)                    | Pulse                     | 2                   | S    | Un00C                                        |
| E010H           | Feedback Pulse Counter (32bit)                           | Pulse                     | 2                   | S    | Un00D                                        |
| E012H           | Fully-closed Feedback Pulse Counter<br>(32bit)           | Pulse                     | 2                   | S    | Un00E                                        |
| E016H           | Total Operation Time                                     | 100ms                     | 2                   | U    | Un012                                        |
| E018H           | Upper Limit of Maximum Motor Speed                       | mm/s                      | 1                   | U    | Un010<br>(Available only in<br>linear motor) |
| E019H           | Upper Limit of Divided Pulse Output<br>Setting           | Pulse/Pitch               | 1                   | U    | Un010<br>(Available only in<br>linear motor) |
| E01AH           | Magnetic Pole Sensor Information                         | -                         | 1                   | -    | Un011                                        |
| E01BH           | Feedback Pulse Counter                                   | Reference unit            | 2                   | S    | Un013                                        |
| E01DH           | Effective Gain Set Number                                | -                         | 1                   | U    | Un014                                        |
| E01EH           | Safety I/O Signal Monitor                                | -                         | 1                   | -    | Un015                                        |
| E084H           | Linear Scale Pitch                                       | pm                        | 2                   | U    | Un084                                        |
| E086H           | Linear Scale Pitch Scaling Exponent                      | Power of Ten              | 1                   | S    | Un085                                        |

| Register<br>No. | Name                             | Unit  | No. of<br>Registers | Sign | Remarks |
|-----------------|----------------------------------|-------|---------------------|------|---------|
| E500H           | Alarm History Alarm Code No. = 0 | Code  | 1                   | U    | Fn000-0 |
| E501H           | Alarm History Alarm Code No. = 1 | Code  | 1                   | U    | Fn000-1 |
| E502H           | Alarm History Alarm Code No. = 2 | Code  | 1                   | U    | Fn000-2 |
| E503H           | Alarm History Alarm Code No. = 3 | Code  | 1                   | U    | Fn000-3 |
| E504H           | Alarm History Alarm Code No. = 4 | Code  | 1                   | U    | Fn000-4 |
| E505H           | Alarm History Alarm Code No. = 5 | Code  | 1                   | U    | Fn000-5 |
| E506H           | Alarm History Alarm Code No. = 6 | Code  | 1                   | U    | Fn000-6 |
| E507H           | Alarm History Alarm Code No. = 7 | Code  | 1                   | U    | Fn000-7 |
| E508H           | Alarm History Alarm Code No. = 8 | Code  | 1                   | U    | Fn000-8 |
| E509H           | Alarm History Alarm Code No. = 9 | Code  | 1                   | U    | Fn000-9 |
| E50AH           | Current Alarm Information        | Code  | 1                   | U    |         |
| E51BH           | Servo Running Status             | -     | 1                   | U    |         |
| E51CH           | Control Mode Status              | -     | 1                   | U    |         |
| E52AH           | Alarm History Time Stamp No. = 0 | 100ms | 2                   | U    |         |
| E52CH           | Alarm History Time Stamp No. = 1 | 100ms | 2                   | U    |         |
| E52EH           | Alarm History Time Stamp No. = 2 | 100ms | 2                   | U    |         |
| E530H           | Alarm History Time Stamp No. = 3 | 100ms | 2                   | U    |         |
| E532H           | Alarm History Time Stamp No. = 4 | 100ms | 2                   | U    |         |
| E534H           | Alarm History Time Stamp No. = 5 | 100ms | 2                   | U    |         |
| E536H           | Alarm History Time Stamp No. = 6 | 100ms | 2                   | U    |         |
| E538H           | Alarm History Time Stamp No. = 7 | 100ms | 2                   | U    |         |
| E53AH           | Alarm History Time Stamp No. = 8 | 100ms | 2                   | U    |         |
| E53CH           | Alarm History Time Stamp No. = 9 | 100ms | 2                   | U    |         |

Input Signal Monitor (E006H)
 MECHATROL INK Interface To

| Bit | Status Signal | Logic                           | Un No. |
|-----|---------------|---------------------------------|--------|
| 0   | SI0(CN1-13)   | 0 = Lo (Close)<br>1 = Hi (Open) |        |
| 1   | SI1(CN1-7)    | 0 = Lo (Close)<br>1 = Hi (Open) |        |
| 2   | SI2(CN1-8)    | 0 = Lo (Close)<br>1 = Hi (Open) |        |
| 3   | SI3(CN1-9)    | 0 = Lo (Close)<br>1 = Hi (Open) | Un005  |
| 4   | SI4(CN1-10)   | 0 = Lo (Close)<br>1 = Hi (Open) |        |
| 5   | SI5(CN1-11)   | 0 = Lo (Close)<br>1 = Hi (Open) |        |
| 6   | SI6(CN1-12)   | 0 = Lo (Close)<br>1 = Hi (Open) |        |
| 7   | Reserved      |                                 |        |

 Output Signal Monitor (E007H) MECHATROLINK Interface Type

| Bit | Status Signal  | Logic                           | Un No. |
|-----|----------------|---------------------------------|--------|
| 0   | ALM(CN1-3,4)   | 0 = Lo (Close)<br>1 = Hi (Open) |        |
| 1   | SO1(CN1-1,2)   | 0 = Lo (Close)<br>1 = Hi (Open) |        |
| 2   | SO2(CN1-23,24) | 0 = Lo (Close)<br>1 = Hi (Open) |        |
| 3   | SO3(CN1-25,26) | 0 = Lo (Close)<br>1 = Hi (Open) | Un006  |
| 4   | Reserved       |                                 |        |
| 5   | Reserved       |                                 |        |
| 6   | Reserved       |                                 |        |
| 7   | Reserved       |                                 |        |

Safety I/O Signal Monitor (E01EH)

| Bit    | Status Signal   | Logic                           | Un No. |
|--------|-----------------|---------------------------------|--------|
| 0      | /HWBB1(CN8-3,4) | 0 = Lo (Close)<br>1 = Hi (Open) |        |
| 1      | /HWBB2(CN8-5,6) | 0 = Lo (Close)<br>1 = Hi (Open) | Un015  |
| 2 to 7 | Reserved        |                                 |        |

NOTE

٠

• /HWBB1 and /HWBB2 are valid only when the safety option card is not connected. When the safety option card is connected, they become indefinite.

• Servo Running Status (E51BH)

| Reading | Description                             |
|---------|-----------------------------------------|
| 0000H   | Reserved (Initial State)                |
| 0001H   | Alarm Occurred (A.***)                  |
| 0002H   | Hardwired Base Blocked (HWBB)           |
| 0003H   | Forward / Reverse Run Prohibited (PTNT) |
| 0004H   | Forward Run Prohibited (P-OT)           |
| 0005H   | Reverse Run Prohibited (N-OT)           |
| 0006H   | Base Blocked (BB)                       |
| 0007H   | Base Enabled (RUN)                      |
| 0008H   | Magnetic Pole Detecting (PDET)          |

• Control Mode Status (E51CH)

| Reading | Description           |
|---------|-----------------------|
| 0000H   | Speed Control Mode    |
| 0001H   | Position Control Mode |
| 0002H   | Torque Control Mode   |

NOTE

• JOG Drive Mode, Origin Search Mode, and Internally Set Speed Control Mode become Speed control mode.

• Programmed JOG Drive Mode, Advanced Auto-Tuning Mode, and Easy FFT Mode become Position Control Mode.

# 6 Device Code and Address Code

Use device code and address code when you select "Device Type & Address" for the address type in data displays.

# 6.1 MP2000 Series / MPU-01

| Device           | Device Name | Device Code<br>(HEX) | Address Code |
|------------------|-------------|----------------------|--------------|
| System registers | SW/SB       | 0080                 | Word address |
| Input registers  | IW/IB       | 0001                 | Word address |
| Output registers | OW/OB       | 0081                 | Word address |
| Data registers   | MW/MB       | 0000                 | Word address |

# 6.2 MP3000 Series / Sub CPU

| Device           | Device Name | Device Code<br>(HEX) | Address Code |
|------------------|-------------|----------------------|--------------|
| System registers | SW/SB       | 0080                 | Word address |
| Input registers  | IW/IB       | 0001                 | Word address |
| Output registers | OW/OB       | 0081                 | Word address |
| Data registers   | MW/MB       | 0000                 | Word address |
| G registers      | GW/GB       | 0002                 | Word address |

# 6.3 Inverter Series

| Device        | Device Name | Device Code<br>(HEX) | Address Code |
|---------------|-------------|----------------------|--------------|
| Bit registers | BR          | 0080                 | Address      |
| Registers     | -           | 0000                 | Address      |

# 6.4 $\Sigma$ -V Series

| Device                       | Device Name | Device Code<br>(HEX) | Address Code |
|------------------------------|-------------|----------------------|--------------|
| Normal Parameters Area       | 0           | 0000                 | Word address |
| Temporary Parameters<br>Area | 1           | 0001                 | Word address |
| Monitor Area                 | Е           | 0009                 | Word address |

# 7 Error Messages

Error messages are displayed on the screen of Display as follows: "No. : Device Name: Error Message (Error Occurrence Area)". Each description is shown below.

| Item                  | Description                                                                                                    |
|-----------------------|----------------------------------------------------------------------------------------------------|
| No.                   | Error No.                                                                                                    |
| Device Name           | Name of External Device where error occurs. Device name is a title of External Device set with GP-Pro EX.((Initial value [PLC1])                                                                                                    |
| Error Message         | Displays messages related to the error which occurs.                                                                                                    |
|                       | Displays IP address or device address of External Device where error occurs, or error codes received from External Device.                                                                                                    |
| Error Occurrence Area | <ul> <li>NOTE</li> <li>IP address is displayed such as "IP address (Decimal): MAC address (Hex)".</li> <li>Device address is displayed such as "Address: Device address".</li> <li>Received error codes are displayed such as "Decimal [Hex]".</li> </ul> |

#### Display Examples of Error Messages

"RHAA035: PLC1: Error has been responded for device write command (Error Code: 2 [02H])"

Please refer to the manual of External Device for more detail of received error codes.
Please refer to "Display-related errors" of "Maintenance/Troubleshooting Guide" for a common error message to the driver.

# 7.1 MP Series

# Error Codes Unique to External Device

| Error code | Description        |
|------------|--------------------|
| 0x90       | Transfer error.    |
| 0x92       | Illegal parameter. |
| 0x96       | Register No. over. |
| 0x9C       | File is modified.  |
| 0x9D       | Data access error. |

# Error Messages Unique to External Device

| Message ID | Error Message                                                 | Description              |
|------------|---------------------------------------------------------------|--------------------------|
| RHxx128    | "(Node Name):PLC is busy now(Error Code: [Hex])"              | PLC is "Busy"            |
| RHxx129    | "(Node Name):Option module is not mounted(Error Code: [Hex])" | Option module not mount. |
| RHxx130    | "(Node Name):Module is not ready(Error Code: [Hex])"          | Module is not ready      |
| RHxx131    | "(Node Name):CPU is stopped(Error Code: [Hex])"               | CPU is stopped           |
| RHxx132    | "(Node Name): Write protected(Error Code: [Hex])"             | Write protected          |

# 7.2 Inverter Series

# Error Codes Unique to External Device

| Error code   | Description                                       |
|--------------|---------------------------------------------------|
| 0x01         | Function code error                               |
| 0x02         | Invalid register number error                     |
| 0x <b>03</b> | Invalid quantity error                            |
| 0x21         | Date setting error                                |
| 0x22         | Write mode error                                  |
| 0x23         | Main circuit undervoltage (UV) error during write |
| 0x24         | Write error during processing of constants        |

# Error Messages Unique to External Device

| Message ID | Error Message                                                                                                    | Description                                                                                                    |
|------------|----------------------------------------------------------------------------------------------------|----------------------------------------------------------------------------------------------------|
| RHxx133    | "(Node Name): The Series and Device Type is not correct.<br>Connecting via (MECHATROLINK-II or<br>MECHATROLINK-III)" | This message appears when the<br>connected Device Type does not<br>match the Inverter Series selected<br>in offline mode.<br>Check the Device Type. |

# 7.3 $\Sigma$ -V Series

# Error Codes Unique to External Device

| Error code   | Description                                                                                                    |
|--------------|----------------------------------------------------------------------------------------------------|
| 0x01         | <ul><li>Function Code Error</li><li>Unsupported function code or sub function code.</li></ul>                                                                                                    |
| 0x02         | <ul><li>Faulty Register Number</li><li>Accessing register number that is not registered.</li></ul>                                                                                                    |
| 0x03         | <ul> <li>Faulty Quantity</li> <li>The number of read or write data for reading is not between one and the maximum quantity (as defined per model).</li> <li>In write mode, the number of data in the message is not the specified quantity.</li> </ul> |
| 0x <b>30</b> | <ul><li>Faulty Register Number (High Level)</li><li>Accessing register number that is not registered.</li></ul>                                                                                                    |
| 0x31         | Access Limit Error<br>• Access to the specified register is not permitted.                                                                                                    |
| 0x32         | Outside Setting Range Error<br>• The write data value is outside the maximum and minimum limit.                                                                                                    |
| 0x <b>33</b> | <ul> <li>Data Matching Error</li> <li>Tried to access only a portion of registers in the multiple register unit.</li> <li>Tried to access multiple registers that exceed the register group.</li> </ul>                                                |
| 0x34         | <ul> <li>Condition Error</li> <li>Command message content cannot be processed due to the condition defined by the register.</li> </ul>                                                                                                    |
| 0x <b>35</b> | <ul><li>Process Conflict Error</li><li>Cannot be processed due to priority issues with other channels.</li></ul>                                                                                                    |

# Error Messages Unique to External Device

| Message ID | Error Message                                                                                                    | Description                                                                                                    |
|------------|----------------------------------------------------------------------------------------------------|----------------------------------------------------------------------------------------------------|
| RHxx133    | "(Node Name): The Series and Device Type is not correct.<br>Connecting via (MECHATROLINK-II or<br>MECHATROLINK-III)" | This message is displayed when the connected Device Type does not match the $\Sigma$ -V Series selected in offline mode.<br>Check the Device Type. |